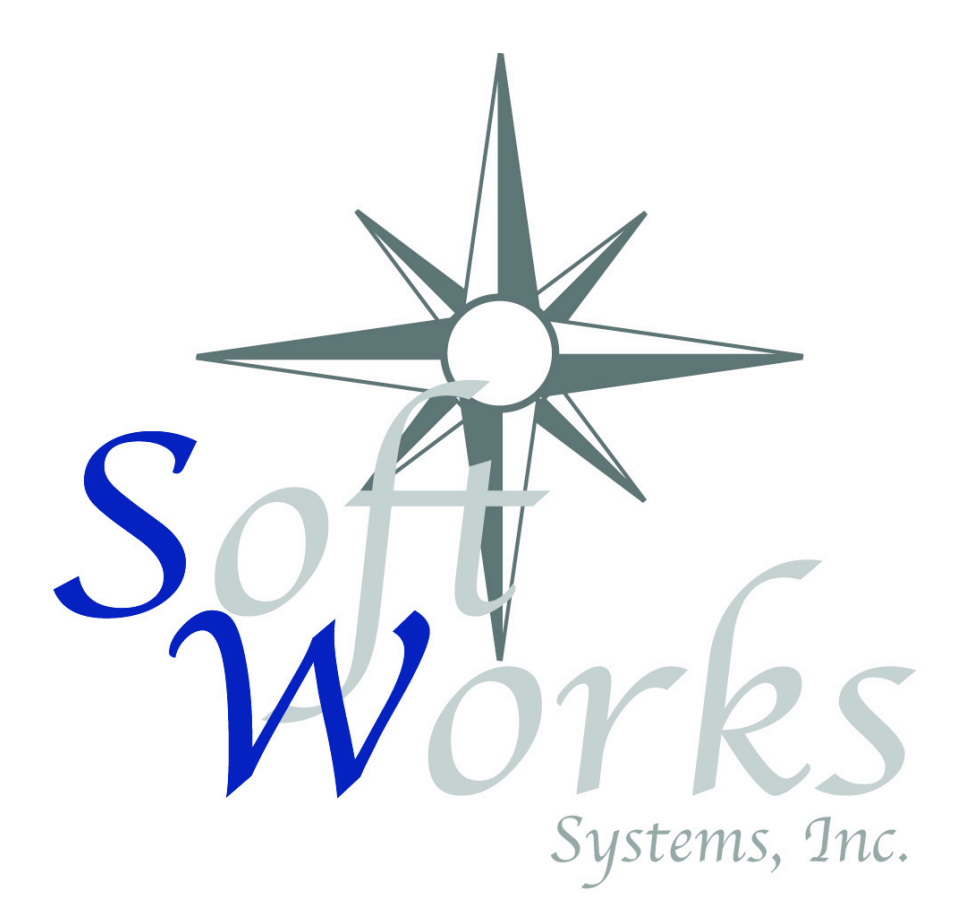

# SoftWorks Remote Order Entry System

Server

Users Guide

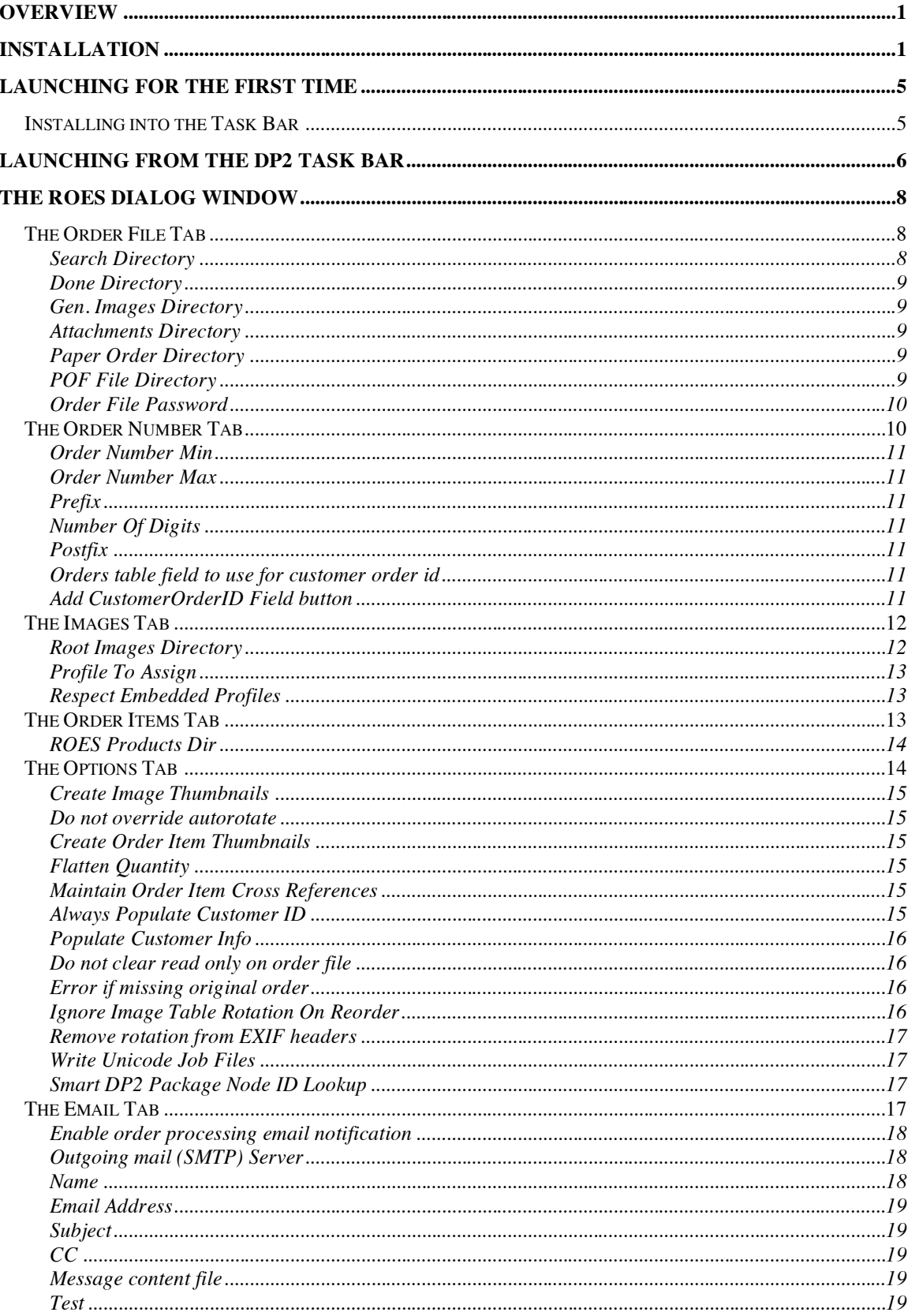

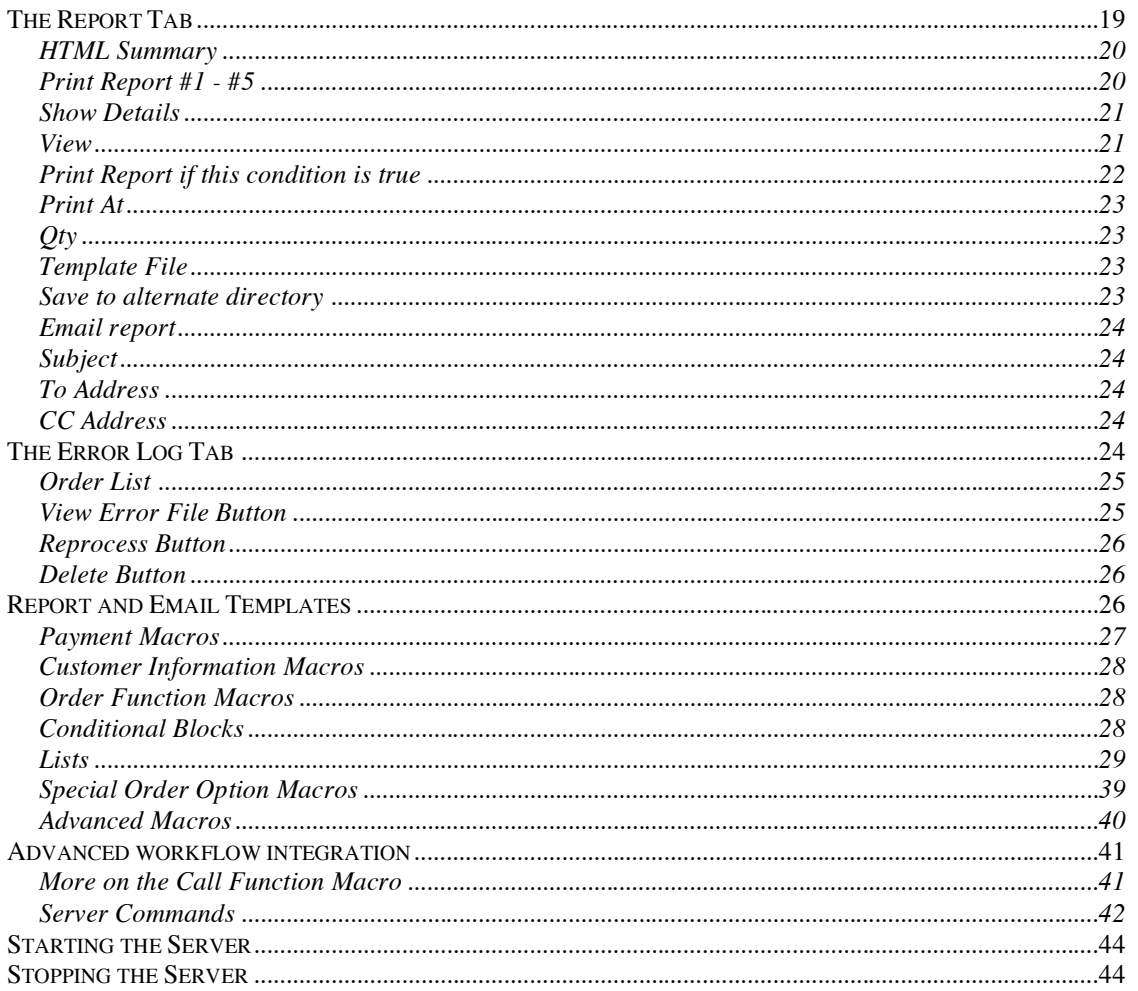

# **Overview**

The SoftWorks Remote Order Entry (ROES) Server is an application that handles the automatic processing of orders placed using the ROES Client application. The ROES Server is an add on product for Eastman Kodak's DP2 application. This document will describe the installation and setup procedures required to start processing ROES orders.

# Installation

Before you can install the ROES Server you must already have Eastman Kodak's DP2 application installed on your system. To Install the ROES Server you need to run the installer application called SWROESServerSetup.exe. When the installer is launched it will bring up the initial Welcome screen.

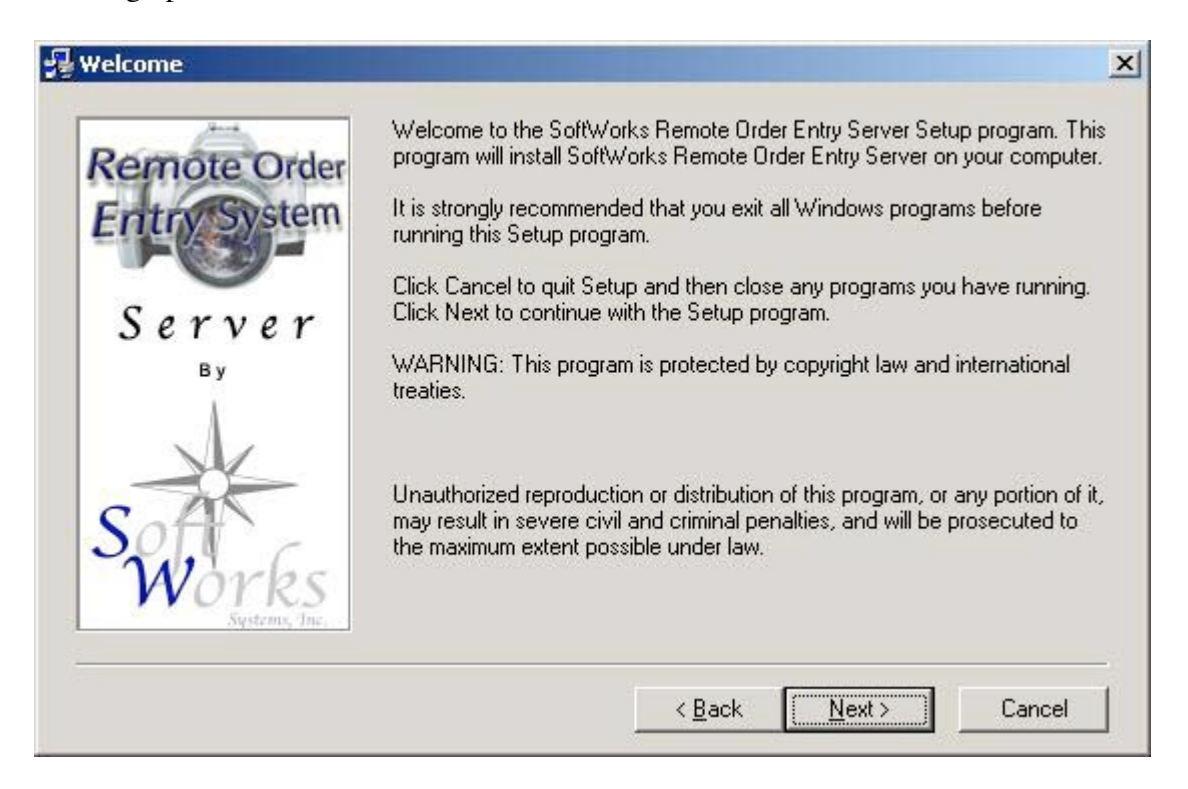

Just Click "Next" to continue with installation; this will bring up the Licensing Agreement which you must agree to in order to use this product.

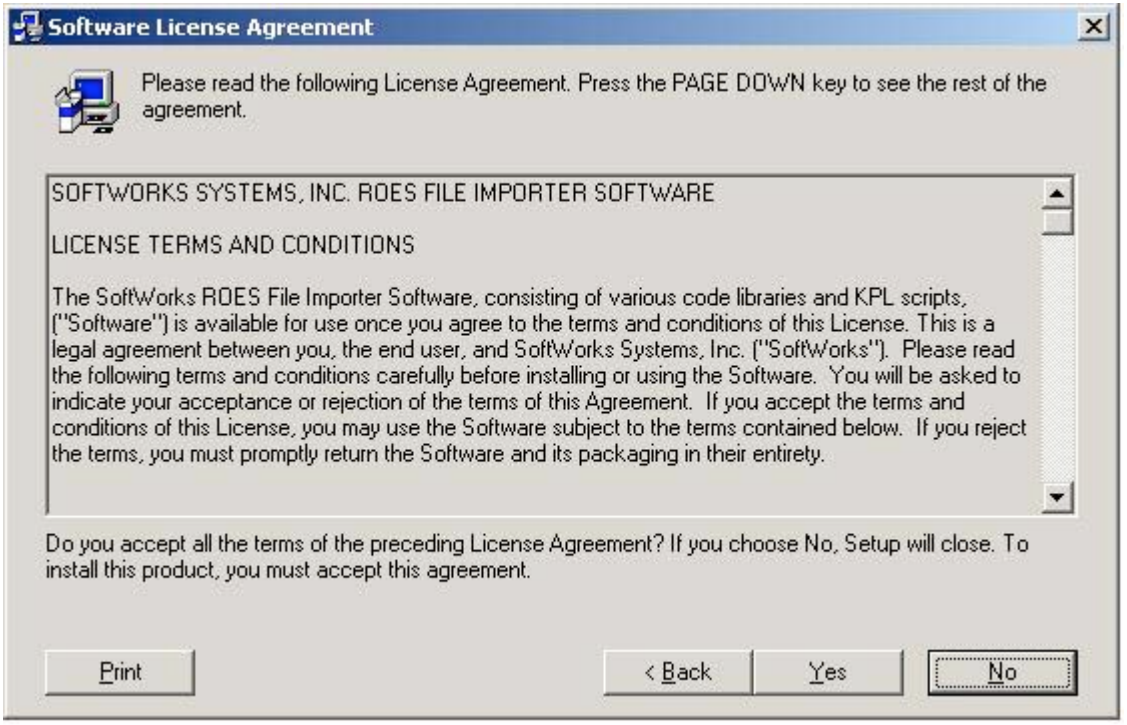

To accept this agreement click on Yes. Once you have a greed to the licensing terms the installer will search your system for installed copies of DP2.

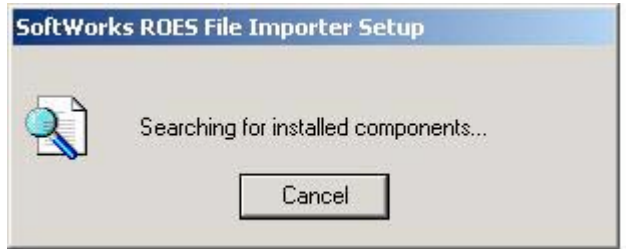

If it finds more than one installation it will prompt you to select which DP2 you would like to install into.

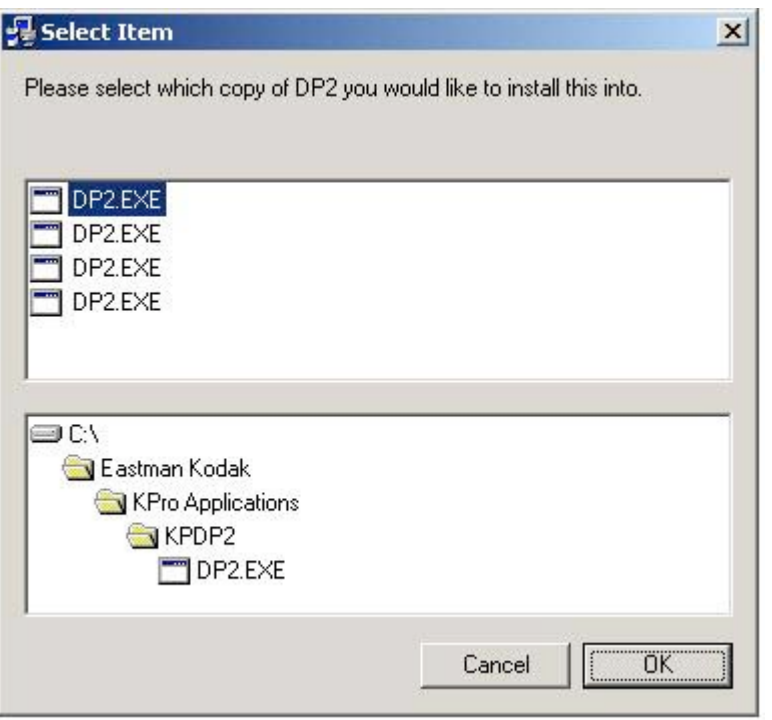

Once the DP2 application is located the main installation location window will appear.

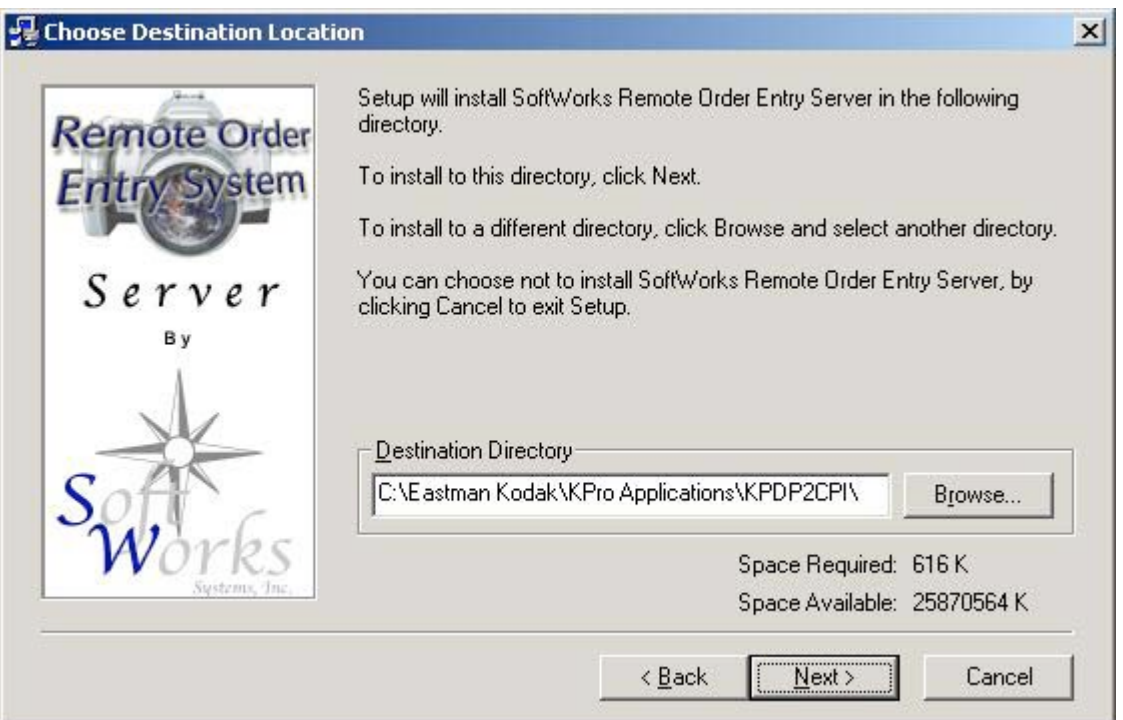

Click the Next button to continue with installation. The installer will next prompt you that it is ready to proceed with the installation.

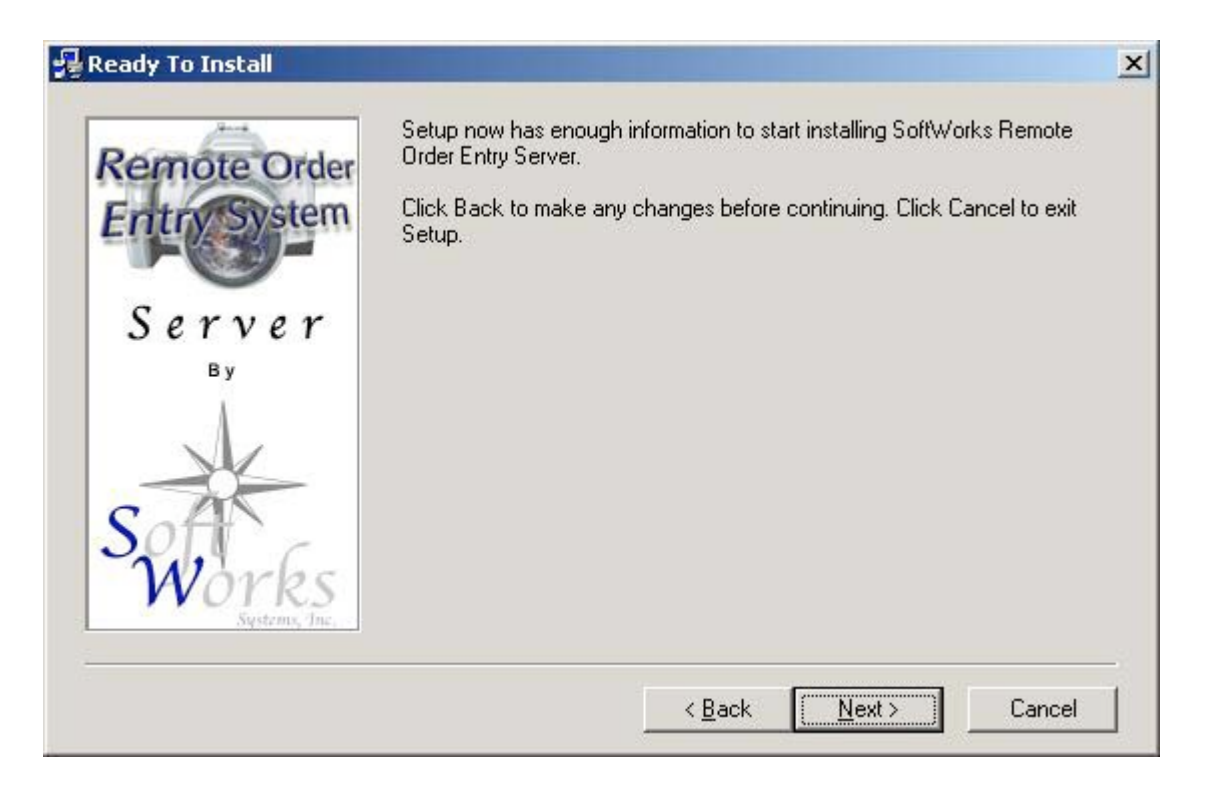

Click on the Next button to install this application. The installation is typically completed very quickly. The installer will notify you when installation is complete.

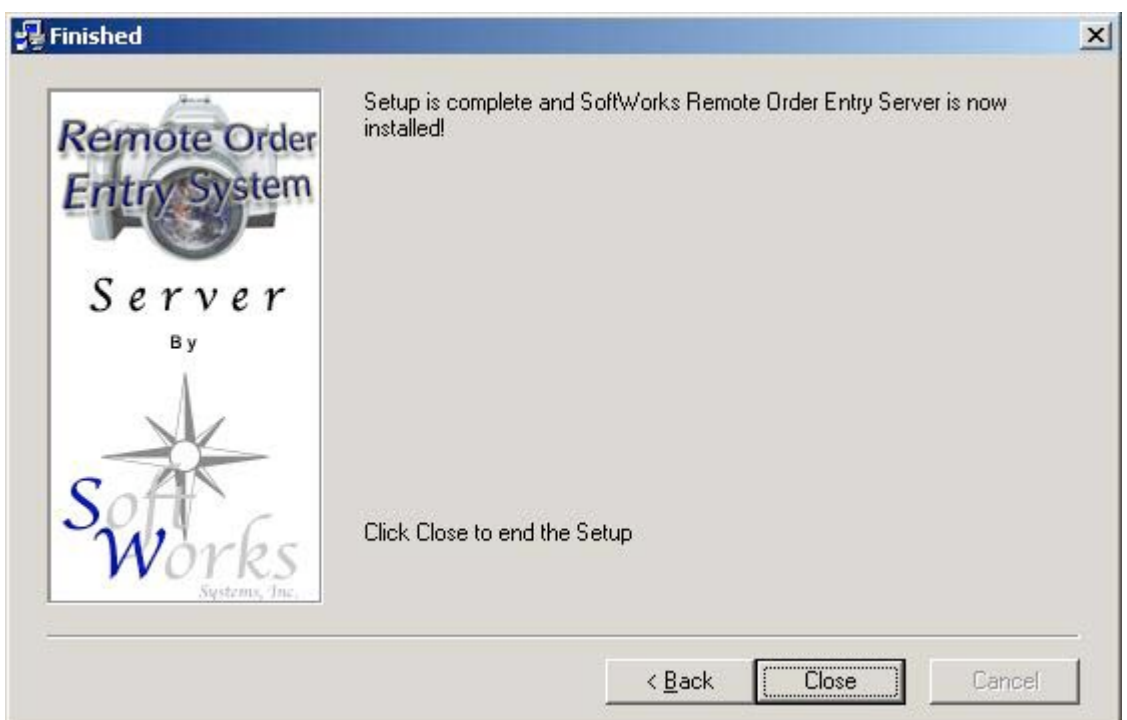

Click on the close button to quit the installation application.

# Launching for the first time

In order to launch the ROES Server for the first time after installing, you will need to drag the main ROES Server script onto DP2. After launching DP2, go to the script folder of your DP2 folder and locate the file called ROESServer.txt and drag that file onto the DP2 desktop.

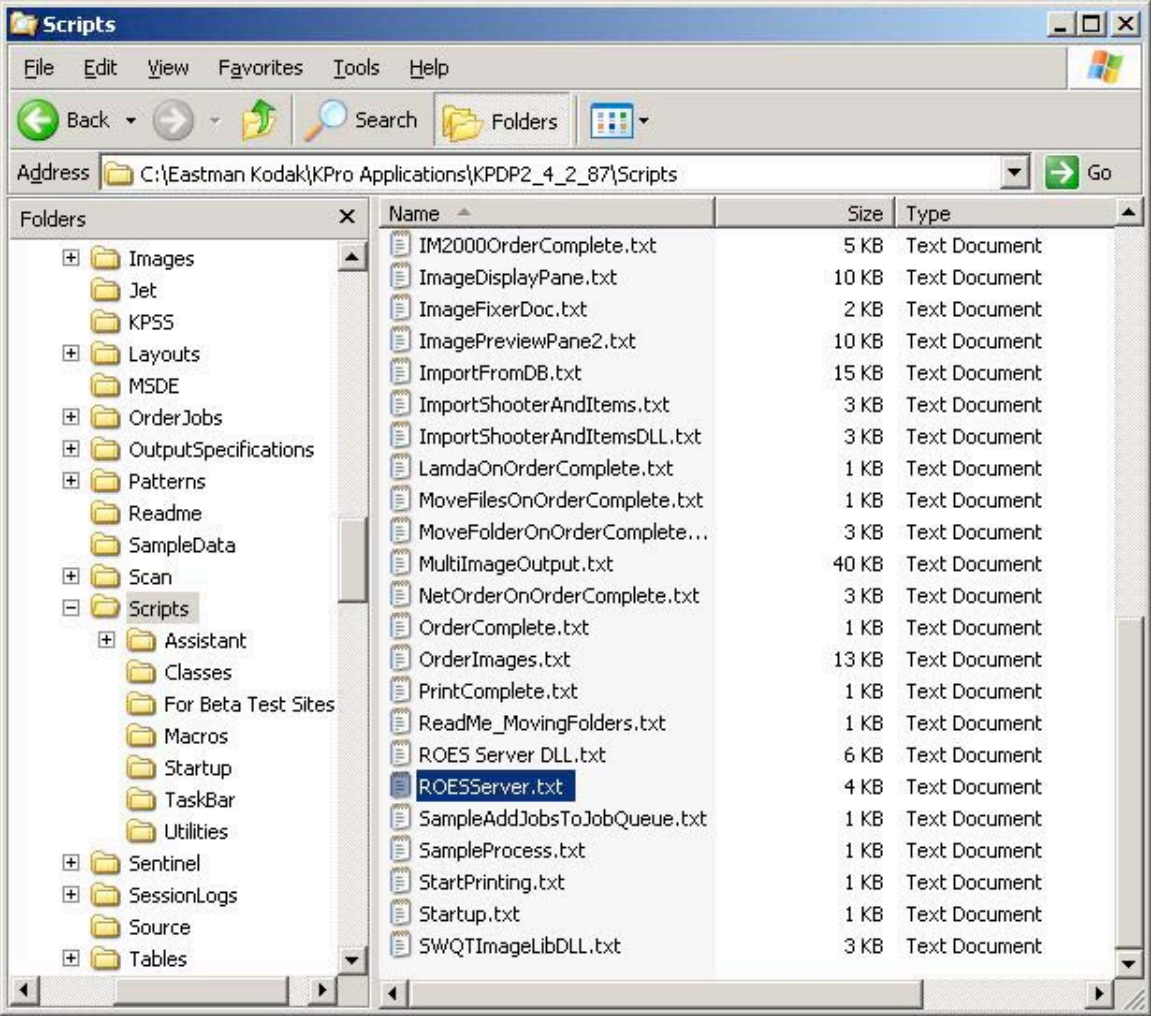

# *Installing into the Task Bar*

When the ROES Server launches it asks you whether you would like a button added to the task bar under the Import task group.

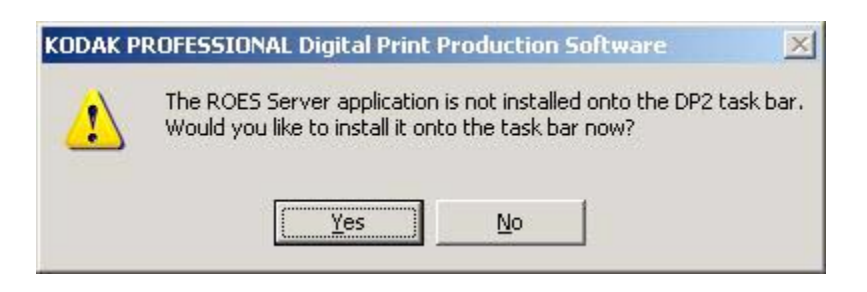

When the button has been added the application will prompt you that it has been installed.

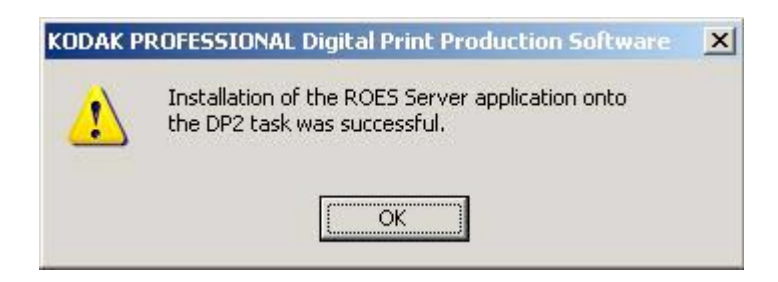

Click on the OK button to continue; the REOS Server Dialog Window will open.

# Launching From the DP2 Task Bar

If you have previously installed the ROES Server into the DP2 Task bar then you may launch the REOS Server by simply clicking on the "ROES Files" button in the import menu of the task bar.

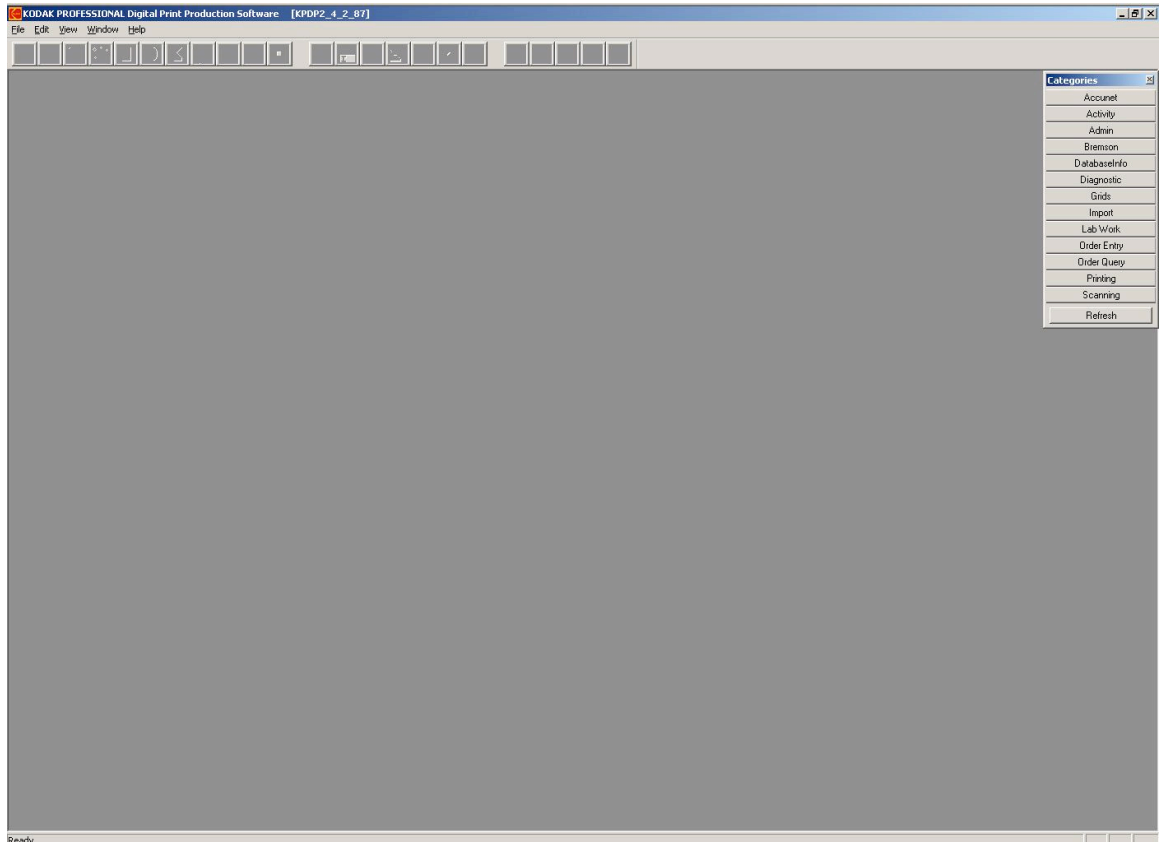

Click on the Import button in the Task Bar.

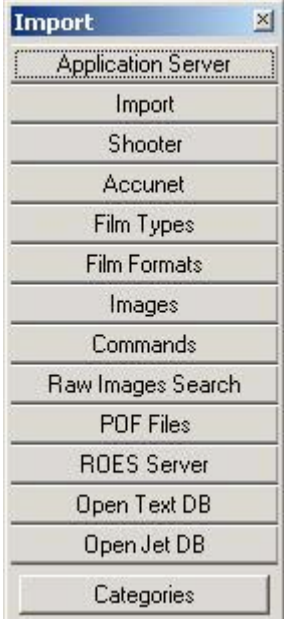

Click on the ROES Server button in the Import menu. This will launch the ROES Server; opening the ROES Dialog Window.

# The ROES Dialog Window

The ROES Dialog Window allows you to control all the parameters that drive the operation of the ROES Server.

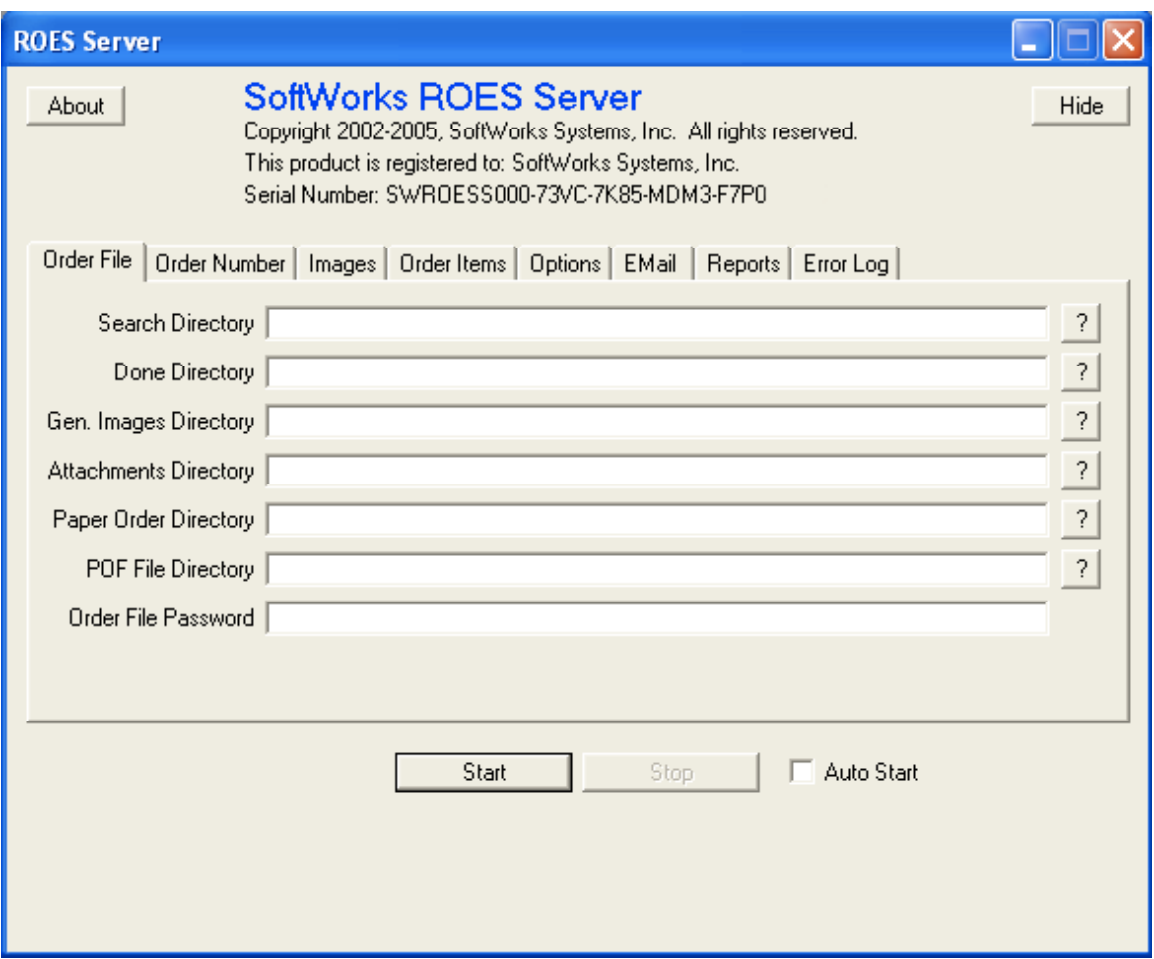

## *The Order File Tab*

The Order File Tab contains a number of fields that relate to the location of order files.

## **Search Directory**

The search Directory identifies the folder where the ROES Server will watch for the arrival of ROES Order files. Any ROES Order files that it finds in this folder will be process; that is the order will be read in and all the items called for will be created.

## **Done Directory**

The Done Directory identifies the folder where you would like the ROES Order files to be placed after they are processed.

## **Gen. Images Directory**

The Generated Images Directory identifies the folder where any additional client generated image files in the order should be placed. Images that might be generated by the client include drop shadow images created by the Pager. These files will be placed in a folder in this folder that is named the same as the order number that was assigned to the order by the ROES Server.

## **Attachments Directory**

The Attachments Directory identifies the folder where any additional attached files in the order should be placed. Attached files for a given order will be placed in a folder in this folder that is named the same as the order number that was assigned to the order by the ROES Server.

## **Paper Order Directory**

Part of the contents of a ROES Order is a receipt, named preview.html, that contains thumbnails of what was ordered, the options selected for each item, the price, etc. The Paper Order Directory identifies a folder where the ROES Server will place this printable order receipt as well as copies of any reports an email confirmations. When an order is processed the ROES Server will create a folder in the Paper Order Directory named the same as the lab order number and will place therein the preview.html and its component files.

# **POF File Directory**

The POF File Directory identifies where you would like the server to place a schema 6 POF file that represents the order. This is useful if you are using the Bremson Billing system. If you do not desire that the server create the POF file you can leave this field blank.

## **Order File Password**

This field should be set to the password used for your lab. Before your customers order files are saved or transmitted over the internet they are encrypted using a lab specific

password. When the ROES Server receives an order it must first decrypt the order. It will attempt to do so using the password supplied in this field.

# *The Order Number Tab*

The Order Number Tab contains a number of fields that relate to the generation of a lab order ID number for the incoming order.

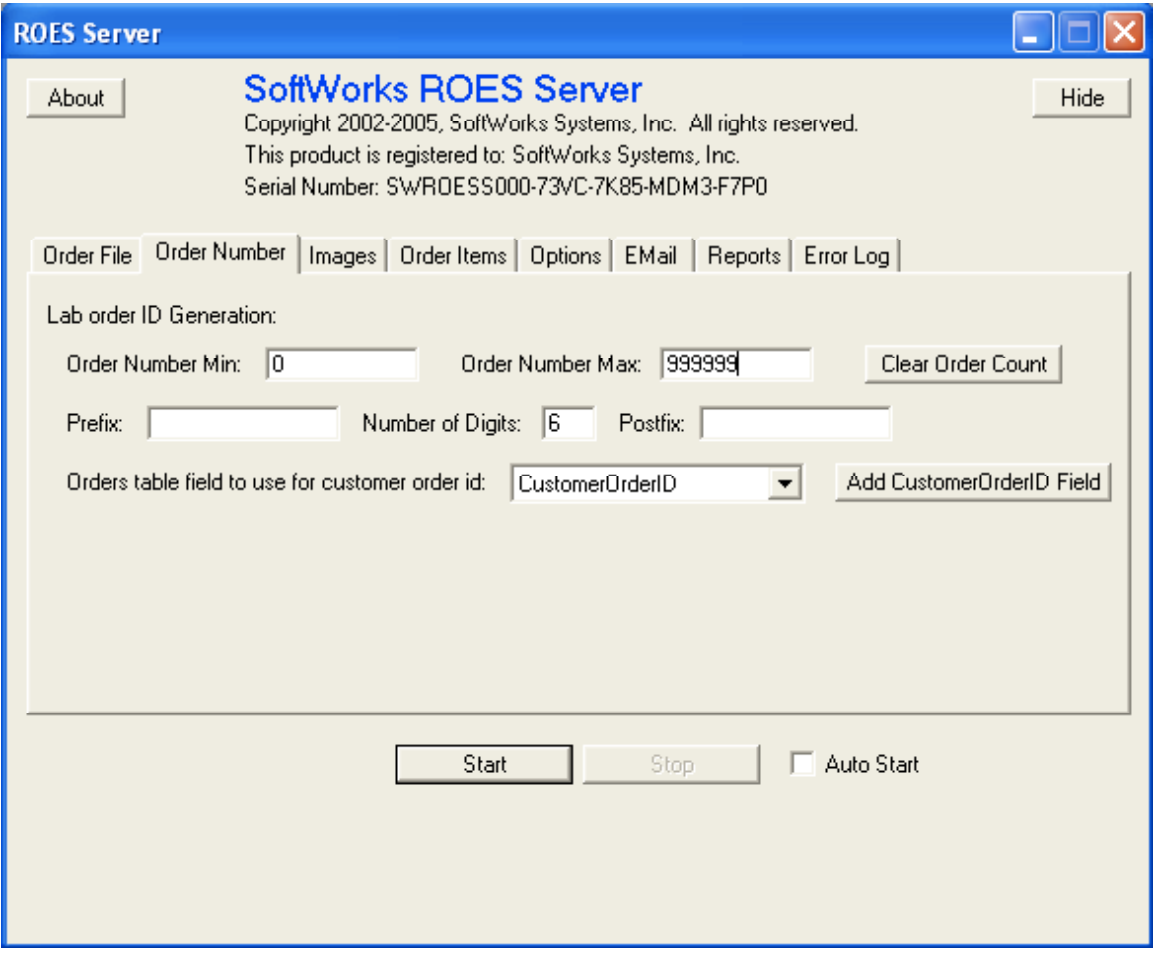

The order numbers created by the ROES Server are a numerical sequence of some given size starting at a given minimum value going up to a given maximum value with an optional static prefix and postfix attached.

## **Order Number Min**

The Order Number Min is the minimum numerical value that will be used when creating an order number.

## **Order Number Max**

The Order Number Max is the maximum numerical value that will be used when creating an order number. When the maximum value is exceeded, sequencing will begin again at the Order Number Min.

## **Prefix**

The Prefix is a static string that will precede the numerical portion of a generated order number. If this field is left blank then no prefix will be applied to the order number.

## **Number Of Digits**

The Number Of Digits field identifies how many digits to use in the numerical portion of an order number. If the current numerical value does not require this many digits then the numerical portion of the order number will be left padded with zeros.

## **Postfix**

The Postfix is a static string that will follow the numerical portion of a generated order number. If this field is left blank then no postfix will be applied to the order number.

## **Orders table field to use for customer order id**

The Orders table field to use for customer order id popup menu identifies what field in the DP2 Orders Table you would like to save the original customer order number (That order number which is generated by the ROES Client application when the order is first created). If "None" is selected then the original customer order number will not be saved in the DP2 Orders table.

## **Add CustomerOrderID Field button**

The Add CustomerOrderID Field button allows the user to add a new field to their DP2 Orders table called CustomerOrderID. This is a little convenience if you would prefer to have a new field the DP2 Orders table to save the original customer order number rather than using one of the built in fields. One you click this button, "CustomerOrderID" will be an option in the Orders table field to use for customer order id popup menu.

# *The Images Tab*

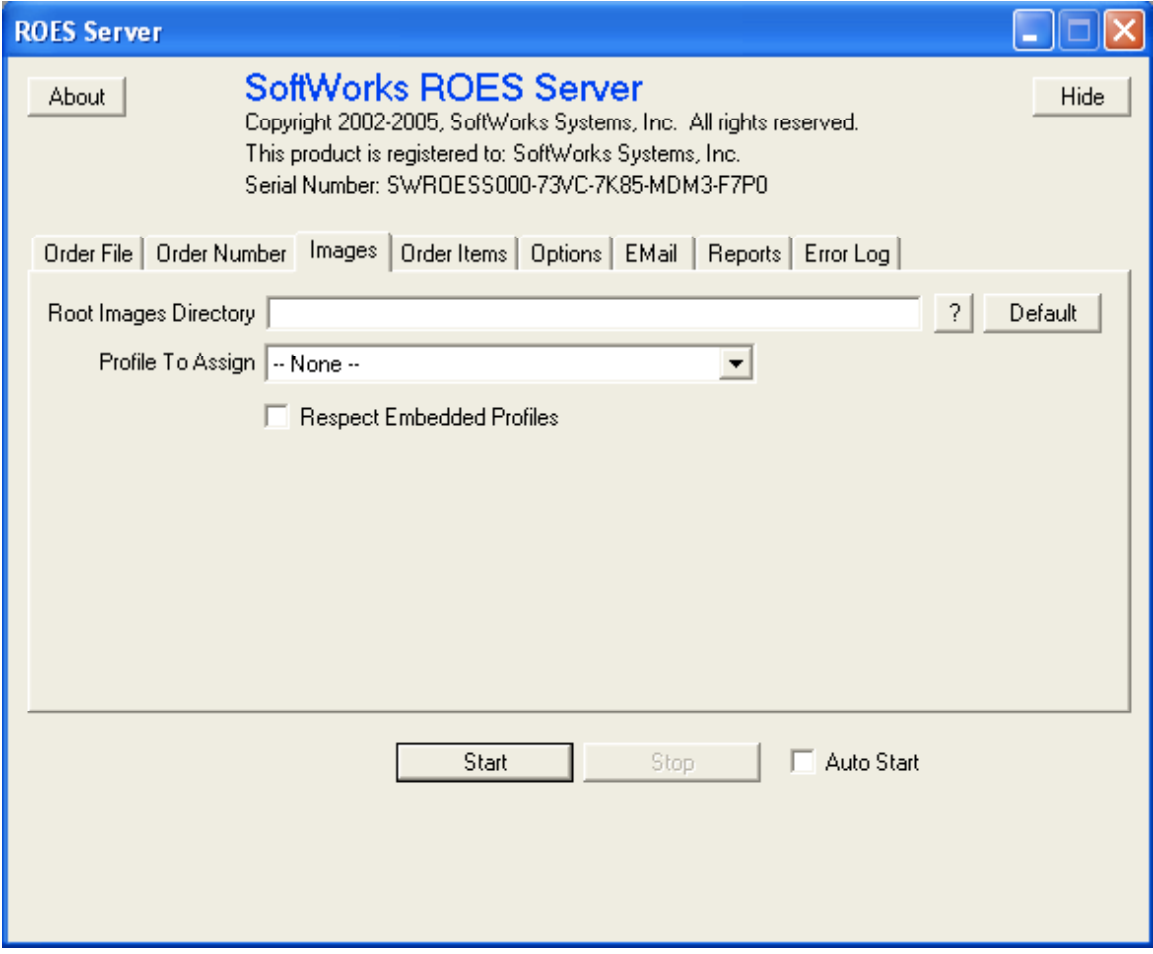

The Images Tab contains field relating to the location of images.

## **Root Images Directory**

The Root Image Directory identifies where the image files for a ROES Order should be placed in your system. The images for a given order will be placed in a folder that will be created in this directory and named the same as the lab order number assigned by the ROES Server.

## **Profile To Assign**

The Profile To Assign popup menu identifies a profile, either input or working space, that is to be assigned to the image files in the DP2 images table.

## **Respect Embedded Profiles**

If the Respect Embedded Profiles checkbox is checked then for any images that have an embedded profile, the above selected profile will not be assigned.

# *The Order Items Tab*

The Order Items Tab contains field relating to information needed for the system to create the DP2 order items for an order.

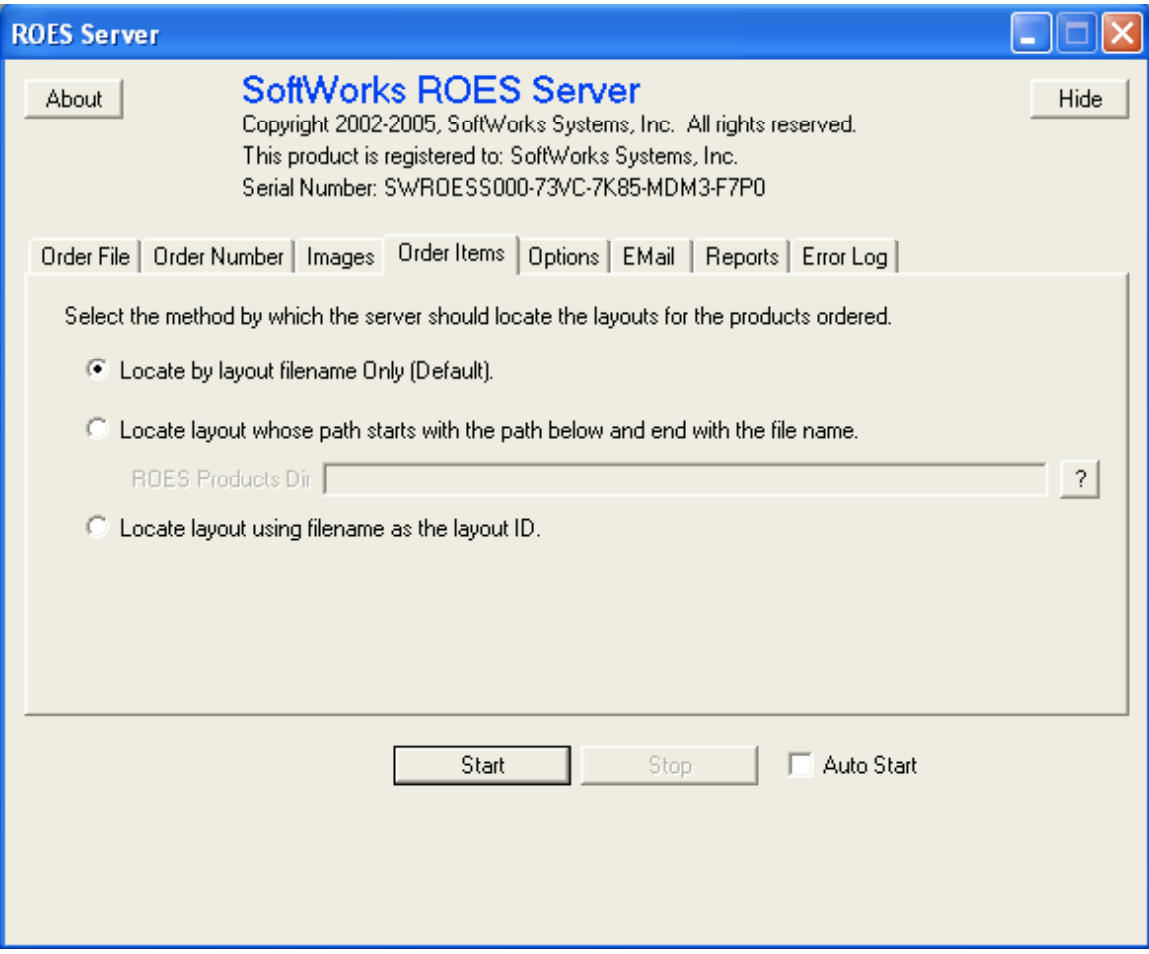

## **ROES Products Dir**

The ROES Products Dir identifies a common point in your system, under which, somewhere, the DP2 layout files exist that define the products that you are offering in your ROES Client application. The layout files may be anywhere underneath this point; that is, they may nested in several layers of folder underneath this location. The layouts that you offer in your ROES Client application must be in your DP2 Products table.

# *The Options Tab*

The Options Tab contains options that control the behavior of the system as it processes orders.

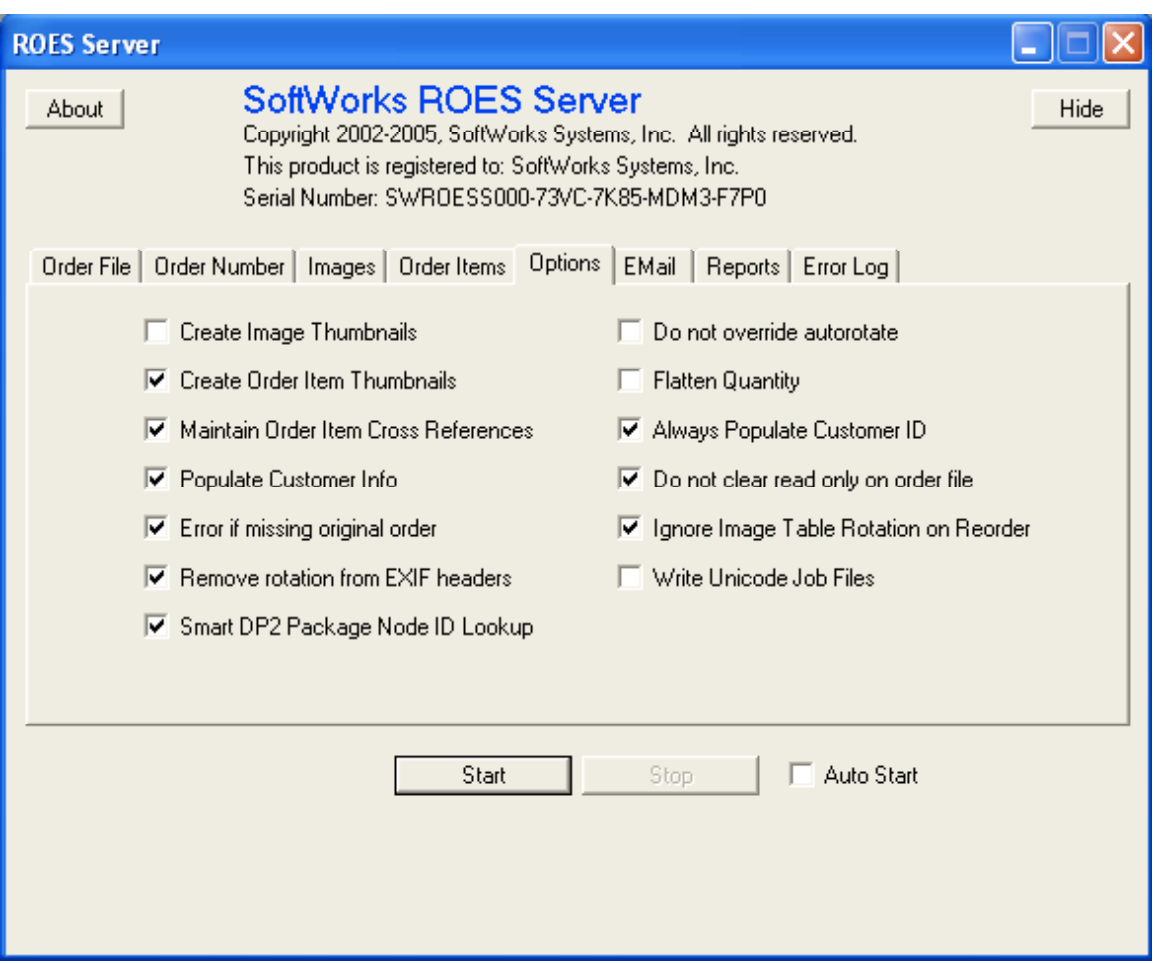

## **Create Image Thumbnails**

If Create Image Thumbnails option is checked then the ROES Server will add thumbnails to the image files as the order is created. This option can add a lot of extra time to processing an order.

## **Do not override autorotate**

If the Do not override autorotate option is checked then when the order items are created the auto rotate key will not be overridden to a value of zero. It is **not** recommended that you use this option. Selecting this option can cause unexpected results when order items are created and was included to accommodate a transition period when arbitrary rotation capability was added to the system. This option is typically not selected.

## **Create Order Item Thumbnails**

If the Create Order Item Thumbnails option is checked then the application will create preview images for all the order items in the order. It does this by automatically opening and closing each order item for which a thumbnail image does not exist.

## **Flatten Quantity**

If the Flatten Quantity option is checked then the server will create multiple order items in order to produce the quantity of an item called for. For example if a customer ordered a 5x7 product with a quantity of three, three order items would be produced, each with a quantity of one, instead of the normal one order item with a quantity of three. This option is not typically selected.

## **Maintain Order Item Cross References**

If the Maintain Order Item Cross References option is checked then the application will apply the DP2 "Maintain" function on the order. The "Maintain" function causes DP2 to track the cross-references between the images in an order and its order items. This allows DP2 to show you what order items a given image is in or what images are in a given order item.

## **Always Populate Customer ID**

If the Always Populate Customer ID option is checked then the application will fill in the Customer ID field of the order record with what the customer supplied without regard to whether that id exists in the DP2 Customers table. Normally a customer ID will not be filled in in the orders record if that ID can not be found in the Customers table.

## **Populate Customer Info**

If the Populate Customer Info option is checked then the server will populate the DP2 Customers table with information supplied in the order. If the customer already exists then any blank fields that exists in the record will populated if the data was supplied in the order. If the customer does not already exists in the Customers table then a new record will be added and any fields that can be filled in will be.

## **Do not clear read only on order file**

If the Do not clear read only on order file option is checked then the server will not attempt to ensure that the order file is not set to read only before it processes the order. Only use this option if you are having difficulty with permissions and you know that the order files will not be set to read only. This option is typically not selected.

## **Error if missing original order**

If the Error if missing original order option is checked then the server will not attempt to create and populate the original order on a reorder if the original order is missing; instead it will error while processing. This option is typically selected.

## **Ignore Image Table Rotation On Reorder**

If the Ignore Image Table Rotation On Reorder option is checked then then server will override the image rotation, explicitly setting it to zero, in the job file. Normally the server does explicitly override the image rotation in the job file to ensure that the rotation that the user applied is in fact what gets applied in the order item. This can be problematic however if the order, or the particular image in the order, is a reorder. This is because if you rotated the image in DP2 and then exported the images in order to create proxy images, that rotation that was applied is lost and the rotational values that come from the client will be incorrect. To avoid this problem, the server will not explicitly override the image rotation in the job file if the order, or the particular image in the order, is a reorder; unless this option is checked. Typically this option would not be selected.

## **Remove rotation from EXIF headers**

If Remove rotation from EXIF headers is selected then the server will set the EXIF orientation of any images to indicate no rotation. If an image does not contain an EXIF header it will remain unmodified. This option gets around an issue with latest versions of Photoshop where if they are displaying a file that has an EXIF orientation set to some rotation (think camera rotation) the image is displayed with that rotation. This is fine except that when the lab's retouch artist saves the image, the rotation is being applied to the image data, which breaks all the crops for the order that were made using the image without the rotation applied. This should be turned on if you are using Photoshop CE or later in your lab for retouching.

## **Write Unicode Job Files**

If the Write Unicode Job Files option is selected, then the server will write any job files that it creates as Unicode files. Further, it will write any reports that are generated to Unicode files.

## **Smart DP2 Package Node ID Lookup**

If the Smart DP2 Package Node ID Lookup option is selected, then the server, when it is populating a DP2 package item, will lookup the Node ID to populate from the DP2 Packages table rather than using the node identified in the server. This allows you to use a DP2 package in ROES that has products in the package that have different target node ID's. If you passed a comma separated list as a node ID, only the first node ID in the list will be substituted with the target node from the Packages table. This option should typically be selected.

# *The Email Tab*

The Email Tab contains fields that relate to information needed in order to generate and send automatic email notification to customers.

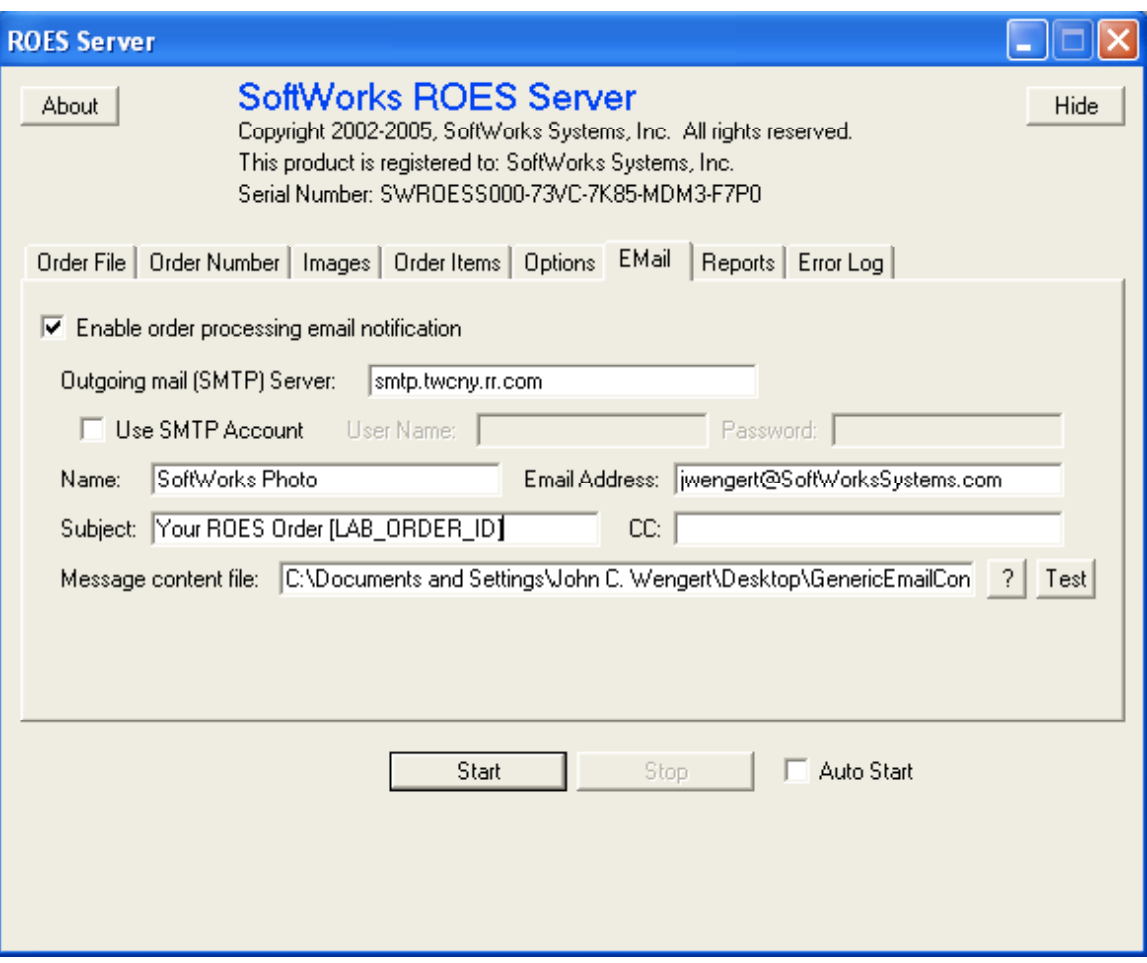

## **Enable order processing email notification**

If the Enable order processing email notification checkbox is checked then the ROES Server will send an email notification to the customer.

## **Outgoing mail (SMTP) Server**

The Outgoing mail (SMTP) Server field should be set to either the IP address (e.g. 192.168.1.230) or the name (e.g. smtp.SoftWorksSystems.com) of your SMTP server.

#### **Name**

The Name field should contain your lab name as you would like it to appear in the "from" field of the email.

## **Email Address**

The Email Address field should contain your labs email address. This will be used as the return address of the email.

# **Subject**

The Subject field identifies how the "subject" line of the email should appear. You can also use report any report macros that can exist outside of a looping construct in the subject line; for example [LAB\_ORDER\_ID].

# **CC**

The CC field identifies an additional email address that the confirmation should be sent to. For example you might want to send an email to an individual in your lab so that they know the order is ready to be reviewed and printed. If you leave this field blank, then an additional email will not be sent.

## **Message content file**

The Message content file field identifies that path to a file that contains the template to be used for the confirmation email. See the "Report and Email Templates" section below for further details about template files and their contents. An email confirmation is first written to file in the Paper Order Directory in the order folder and named <LabOrderNumber>\_EmailConfirmation.txt.

## **Test**

The Test button allows the user to test email setup. When you click on this button the ROES Server will send a confirmation email to the address specified in the Email Address field, with customer order id set to "CustomerID\_JVMID\_Number" and the lab order id set to "EmailTest".

# *The Report Tab*

The Report Tab contains fields that relate to information needed in order to generate and print reports.

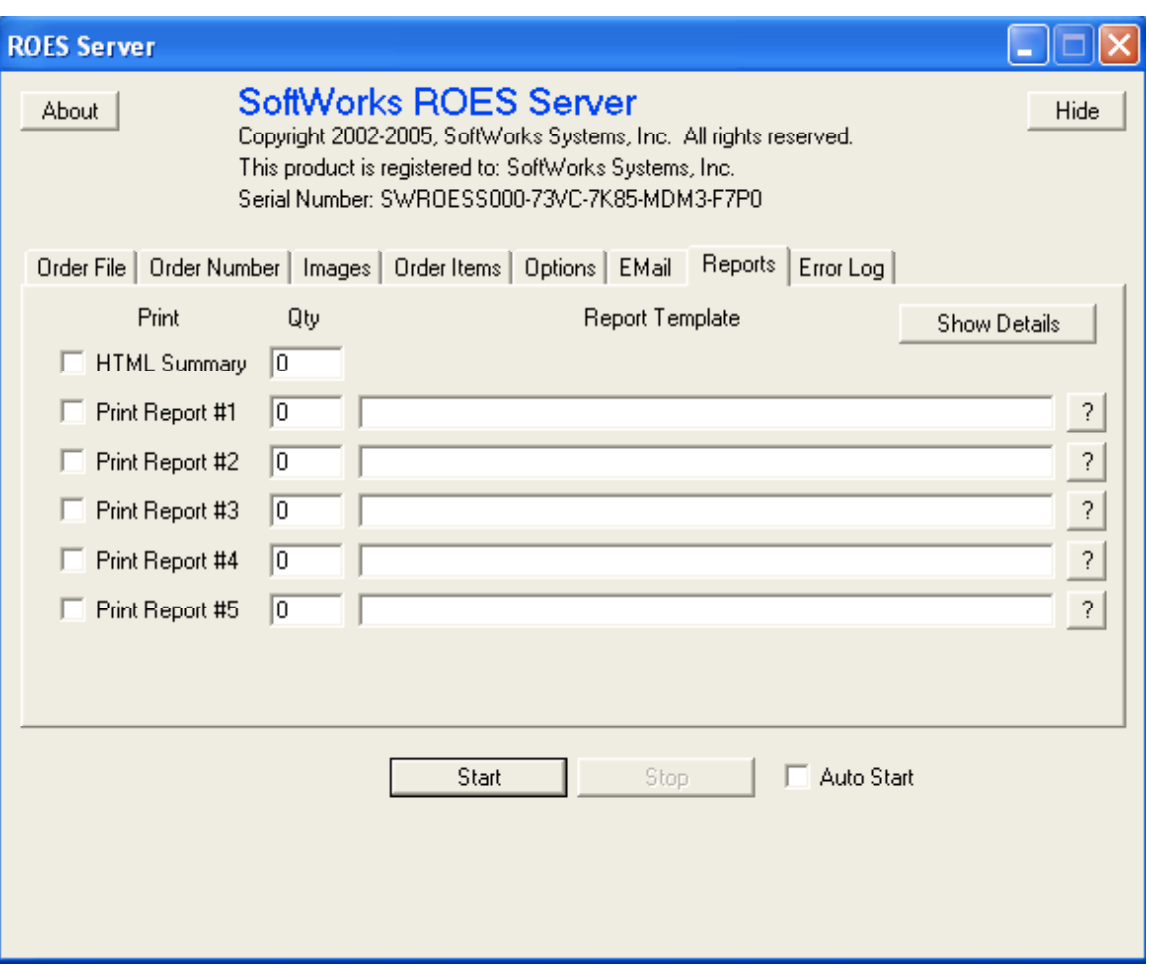

## **HTML Summary**

The HTML Summary fields are presently disabled. In the future you will be able to print the HTML summary file.

## **Print Report #1 - #5**

The Reports tab allows you to specify up to five different reports to generate when an order is processed in addition to the order summary generated by the client application. To print a report simply check the Print check box for the report line, set the Qty field to the number of copies of the report you would like printed (this will be sent to the default printer selected for the machine on which the ROES Server is running) and then fill in the path to the report template in the Report Template field (See "Report and Email Templates" below for more detail on report templates). If you would like a report created but not automatically printed you may set the Qty to zero. All report files are written to the Paper Orders directory in the folder named for the lab order number. The files will be named <LabOrderNumber>\_<TemplateFileName>.txt.

## **Show Details**

Clicking on the Show Details button will change how the report information is displayed in the tab to the detailed view. The detailed view allows you to control a number of additional options related to the reports.

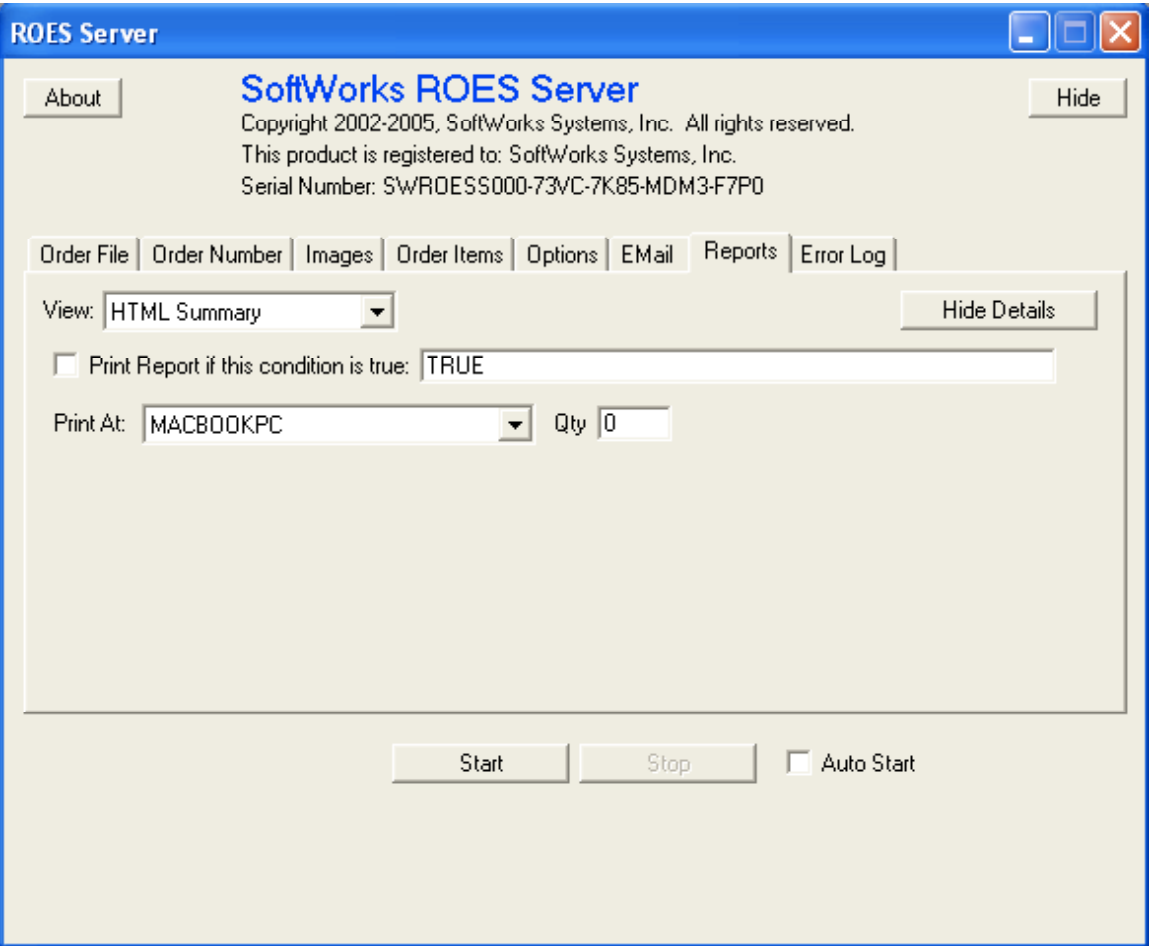

In the detailed view of the reports tab, information is viewed about a single report at a time.

#### **View**

The View popup menu allows you to select which report you want to see. You'll notice that in addition to the HTML Summary there are quite a few more report entries (30 at the time of this writing) that can be used. The HTML Summary report options are shown above. Other report views have additional options.

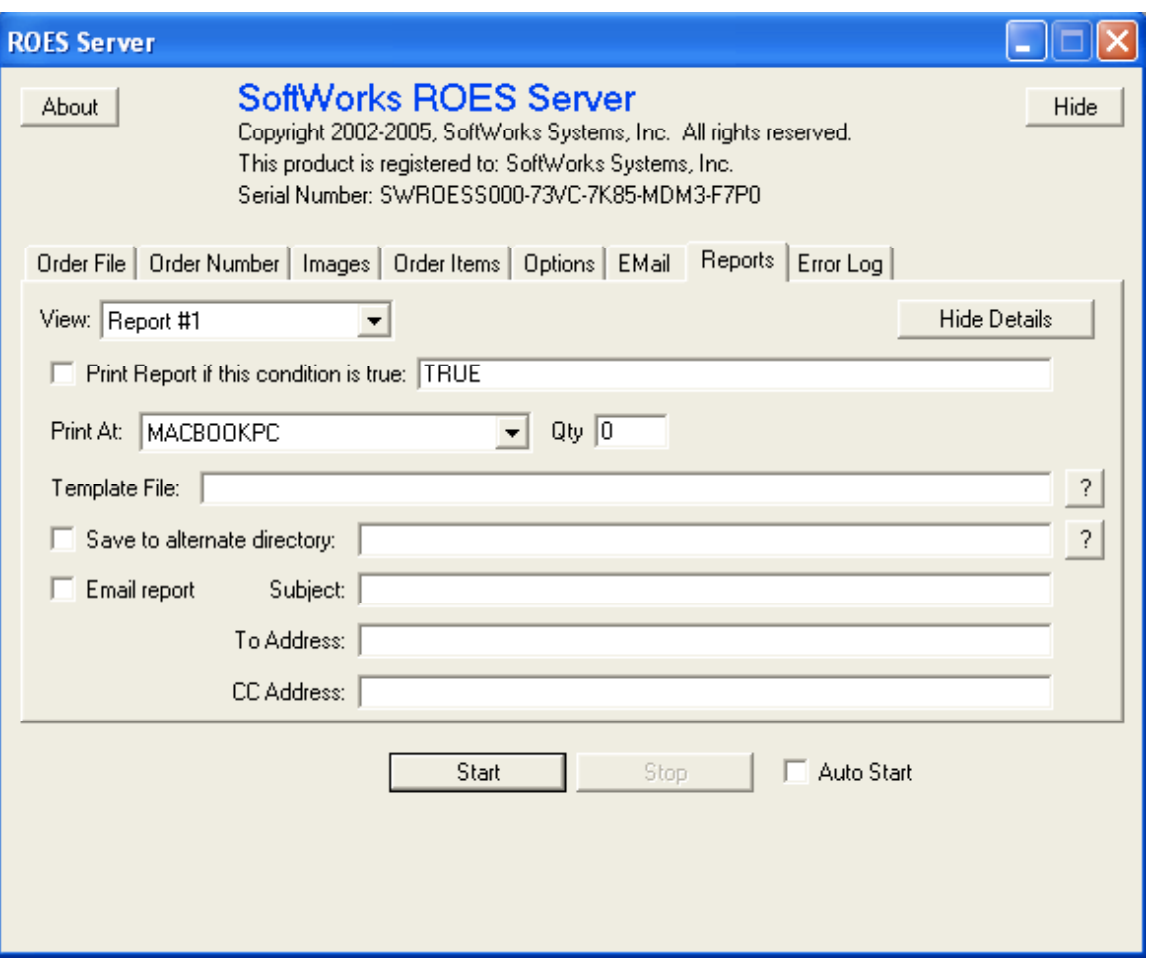

## **Print Report if this condition is true**

The Print Report if this condition is true checkbox identifies whether this report should be generated or not. The condition field allows you to define a condition under which the report will be generated. By default this field contains TRUE which means that the report is to be generated as long as the Print checkbox is checked.

**Optional Reports** (This section is fairly technical and not for the faint of heart)

To set a condition, say for example to determine whether the user selected a particular payment option, you will want to express it something like the following:

"[PAYMENT\_METHOD]" == "CreditCard"

The double quotes indicate that we are doing a string comparison rather than an integer comparison, which will likely often be the case for these conditions. The "==" indicates an equality comparison. Other comparisons can be expressed as follows:

- $==$  Equal to
- != Not Equal to
- > Greater than
- >= Greater than or equal to
- < Less than
- $\leq$  Less than or equal to

If you need to string together comparisons you can use parenthesis and AND or OR additional comparisons, for example to test if an order is a credit card order and it comes from customer xyz you can express that as follows:

```
('[PAYMENT_METHOD]' == 'CreditCard") & (''[CUSTOMER NAME]' == 'xyz")
```
Note the " $&&\mathbb{R}$ " indicating a logical AND. Logical comparisons can be expressed as follows:

&& AND  $\parallel$  OR (that's two vertical bars...Shift + \)

You should be able to use any macro that does not require a loop context.

## **Print At**

The Print At popup menu allows you to define which machine that is running DP2 will be responsible for printing the report. The default printer of the selected machine will be used for printing the report. NOTE: If you print to a machine other than the local machine you must be sure that the "Paper Order Directory" is defined with using a network path. If you do not use a network path then the other machine will not be able to get at the report file in order to print it.

## **Qty**

The Qty field identifies the number of copies of a report to print. If the Qty is zero then the report will not be printed but the report file would still be generated.

## **Template File**

The Template File field identifies the path to the template file to be used to create the report.

## **Save to alternate directory**

The Save to alternate directory checkbox allows you to define where the report file will be saved. Normally report files are saved in the Paper Orders Directory in the folder

named for the lab order id. Report files are named using this pattern: <lab order ID>\_<template file name>.<template file extension>.

## **Email report**

The Email report checkbox allows you to identify that you want the report to be emailed to some address. The subject, address to email the report to and address to CC the report to will be obtained from their respective fields; any other information required for sending the email will be taken from the information in the Email tab.

## **Subject**

The subject field will be used as the subject for the emailed report.

## **To Address**

The To Address field will be used to identify to whom the report should be emailed.

# **CC Address**

The CC Address field will be used to identify to whom the report should be emailed as a carbon copy.

# *The Error Log Tab*

The Error Log Tab contains information about orders that encountered errors while processing.

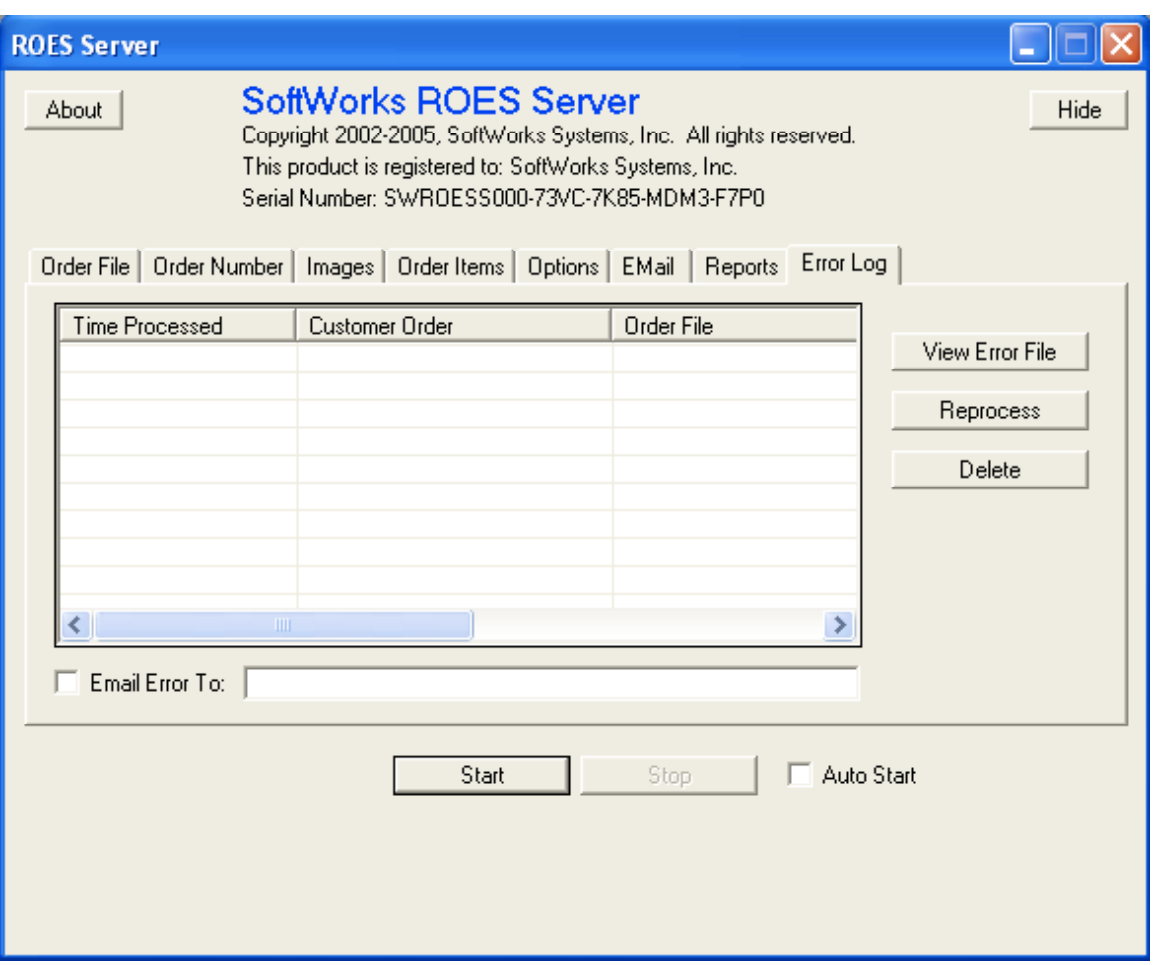

## **Order List**

This list contains the list of orders that encountered an error or a warning while processing. It shows what time the order was processed, the order file name, the client order number and the error file name. You can select an item in the list in order to perform different operation of that item.

## **View Error File Button**

If you click on the View Error File Button the error file associated with the selected order will be opened in notepad. If the item selected is a warning then the session log will be opened. This is because a warning indicates that something peculiar happened while processing the order that the operator should be aware of but it did not prevent the server from creating the order in DP2. An example of what might cause a warning would be a failure while attempting to send a confirmation email to the customer.

## **Reprocess Button**

If you click the Reprocess Button the selected order file will be moved into the folder the server is configured to watch for incoming orders.

## **Delete Button**

If you click on the Delete Button the selected order will be removed from the error log. The order file itself is not deleted only the record from the log.

# *Report and Email Templates*

Report and email templates are text files that can contain macros that will be replaced with order and customer information when the order is processed. The format for a macro is a tag name contained within square brackets, for example [LAB\_LABEL]. Each macro is evaluated and its value is substituted in to the resulting email or report file where the macro appeared in the template file. Additionally you can control the formatting of the resulting string by defining how many spaces it should be padded out to and whether it should be left or right justified. To format a macro simply place a numerical value representing the number of characters that string should minimally take up in parenthesis after the tag. For example, if the unit index were 2 then [UNIT\_INDEX(3)] would evaluate to "2 ". To control justification you can place a comma after the number and either an 'L' or an 'R'. An 'L' will give you left justification (which is the default behavior) and 'R' will give you right justification. So if we repeated the previous example but added an 'R', the macro [UNIT\_INDEX(3,R)] would evaluate to " 2". Here are the macros available for use:

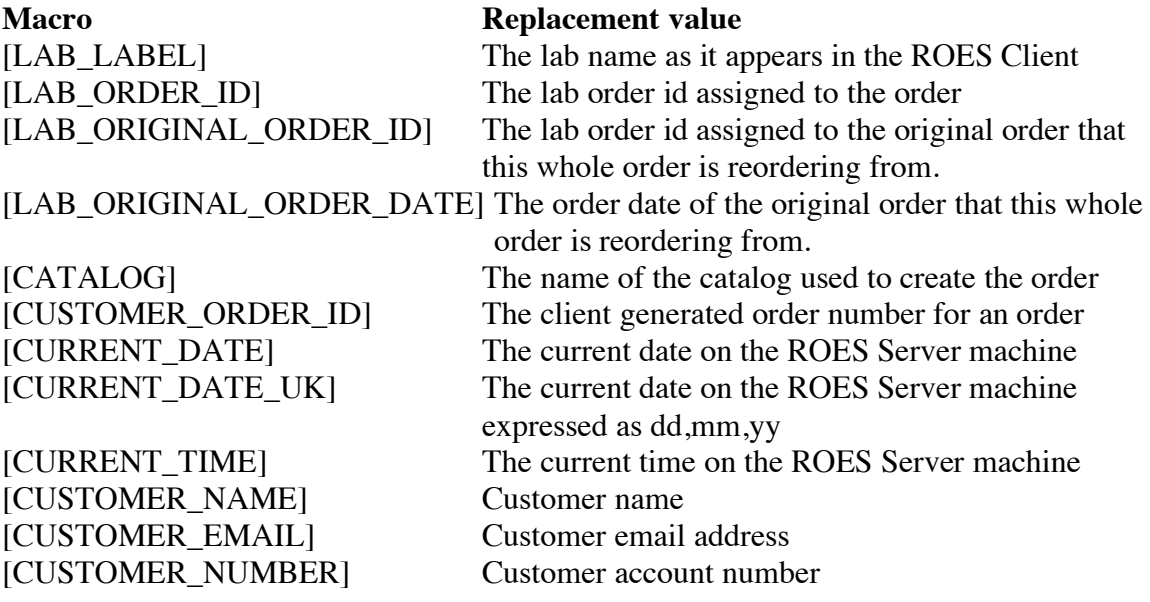

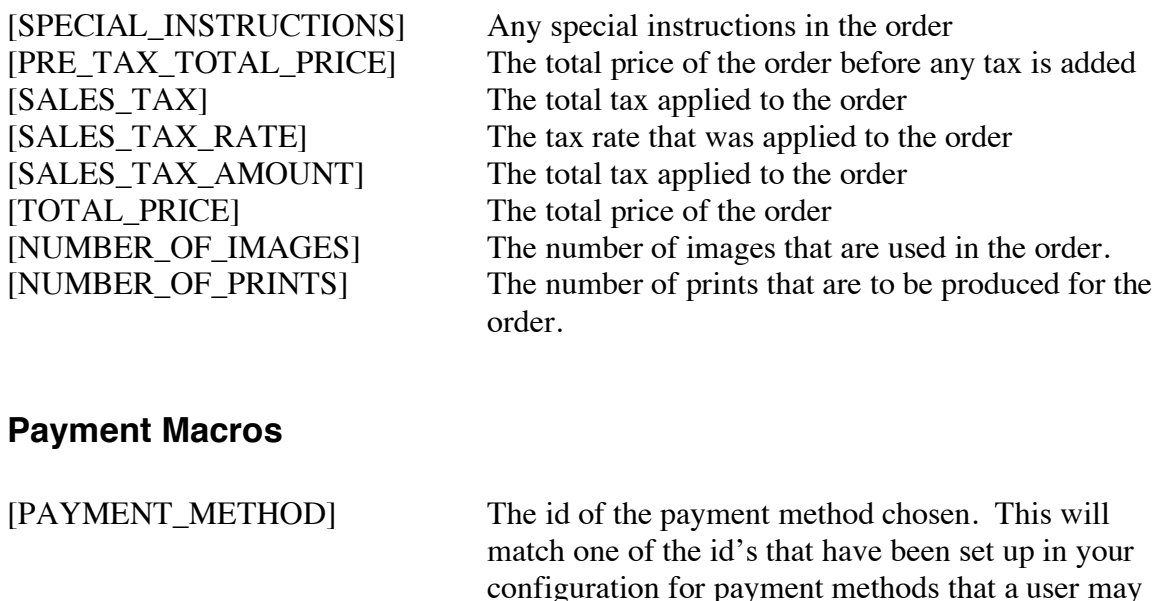

configuration for payment methods that a user may select. If no payment methods have been set up in your configuration then this will be blank. [PRE\_PAID] True if the customer already paid for the order using an online payment system.

If the payment method selected by the customer was one that collected the credit card information for the lab then the following macros will contain credit card and shipping information.

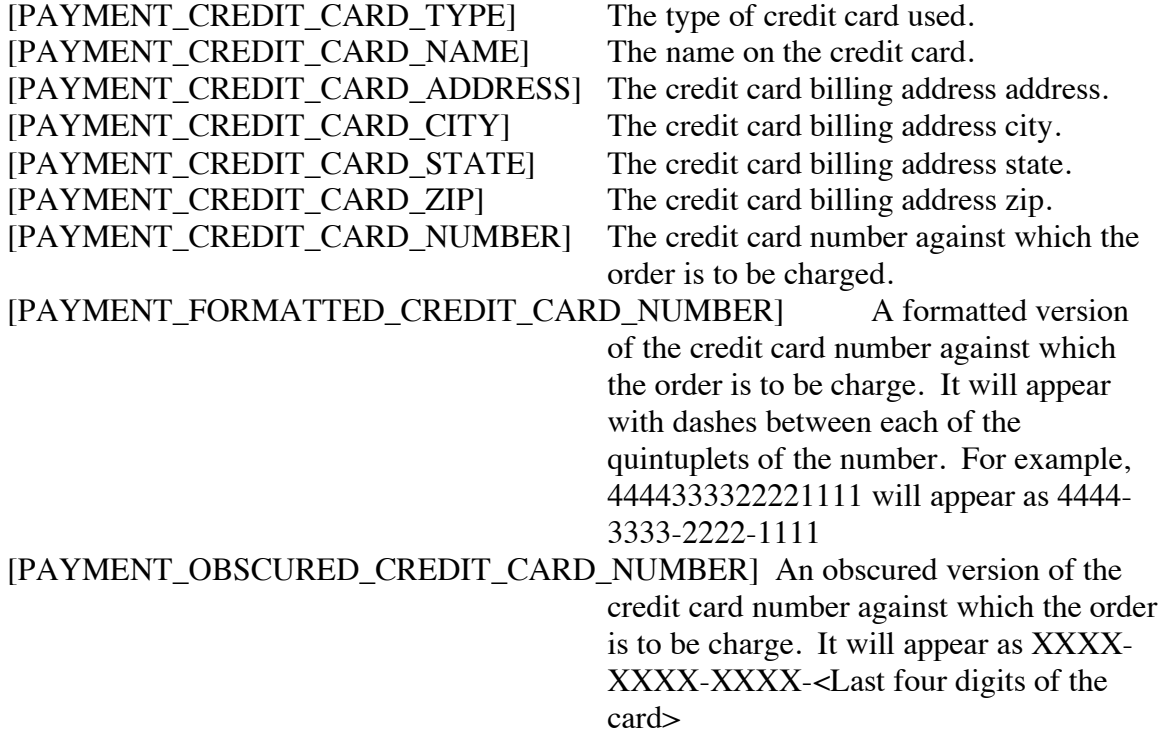

[PAYMENT\_CREDIT\_CARD\_CVV] The "Card Security Code" (CVV2, CCV2, or CID) of the credit card used. [PAYMENT\_CREDIT\_CARD\_EXP] The expiration date of the card.<br>[PAYMENT\_BILL\_TO] The billing address of the card. The billing address of the card. [PAYMENT\_SHIP\_TO] The address where the order is to be shipped. [PAYMENT\_SHIP\_TO\_NAME] The name of the person to whom the order should be shipped.<br>The ship to address address. [PAYMENT\_SHIP\_TO\_ADDRESS] [PAYMENT\_SHIP\_TO\_CITY] The ship to address city. [PAYMENT\_SHIP\_TO\_STATE] The ship to address state. [PAYMENT SHIP TO ZIP] The ship to address zip. [PAYMENT\_PHONE] The phone number of the card holder. [PAYMENT\_EMAIL] The email of the card holder.

## **Customer Information Macros**

If you have special customer information that you collect in the customer info dialog then you may access that information using a macro in the form of: [CUSTOMER\_<TagName>]. For example if I was capturing favorite color in the customer information dialog and the tag name assigned for favorite color was "favorite color" then I could get the favorite color of the user by using this tag: [CUSTOMER\_FAVORITE\_COLOR]. Note: in order to capture additional information you must contact us so we can set up your configuration file to include these items; in the future this will likely become unnecessary.

## **Order Function Macros**

If you have order functions defined in your templates file a macro will be created to represent the value of the order function. The macro will have the following form: [ORDER\_FUNCTION\_<the id of the order function>]. Note that any blanks in the order function id will be converted to underscores for the macro name; for example, if I have an order function defined with the id set to "total weight" the macro would be [ORDER\_FUNCTION\_TOTAL\_WEIGHT].

## **Conditional Blocks**

If you have blocks of report content that should only appear under certain conditions, you can create Conditional Blocks. The block of report content will only be included if the condition is true.

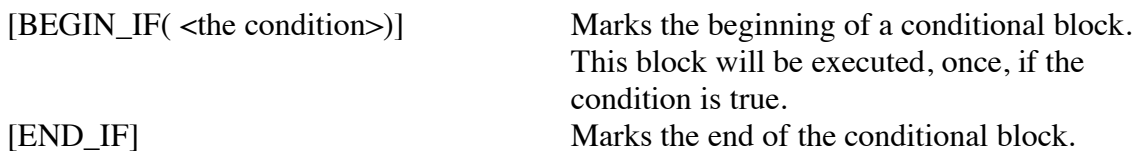

## **Lists**

There are a number of special Macros that allow you to go through a list of items such as: Order level options, Units in the order, Nodes within a unit, Options applied to a unit, Product Summaries and Product Option Summaries. The form of these macros is always as follows: [BEGIN\_<item>\_LIST] and [END\_<item>\_LIST]. Any lines of text that appear between the "BEGIN" and "END" macros will be repeated for each item that is in the list. Some list macros may in certain circumstances contain another list inside it; for example, a unit options list can, and in fact can only, appear inside of a unit list. The list macros are:

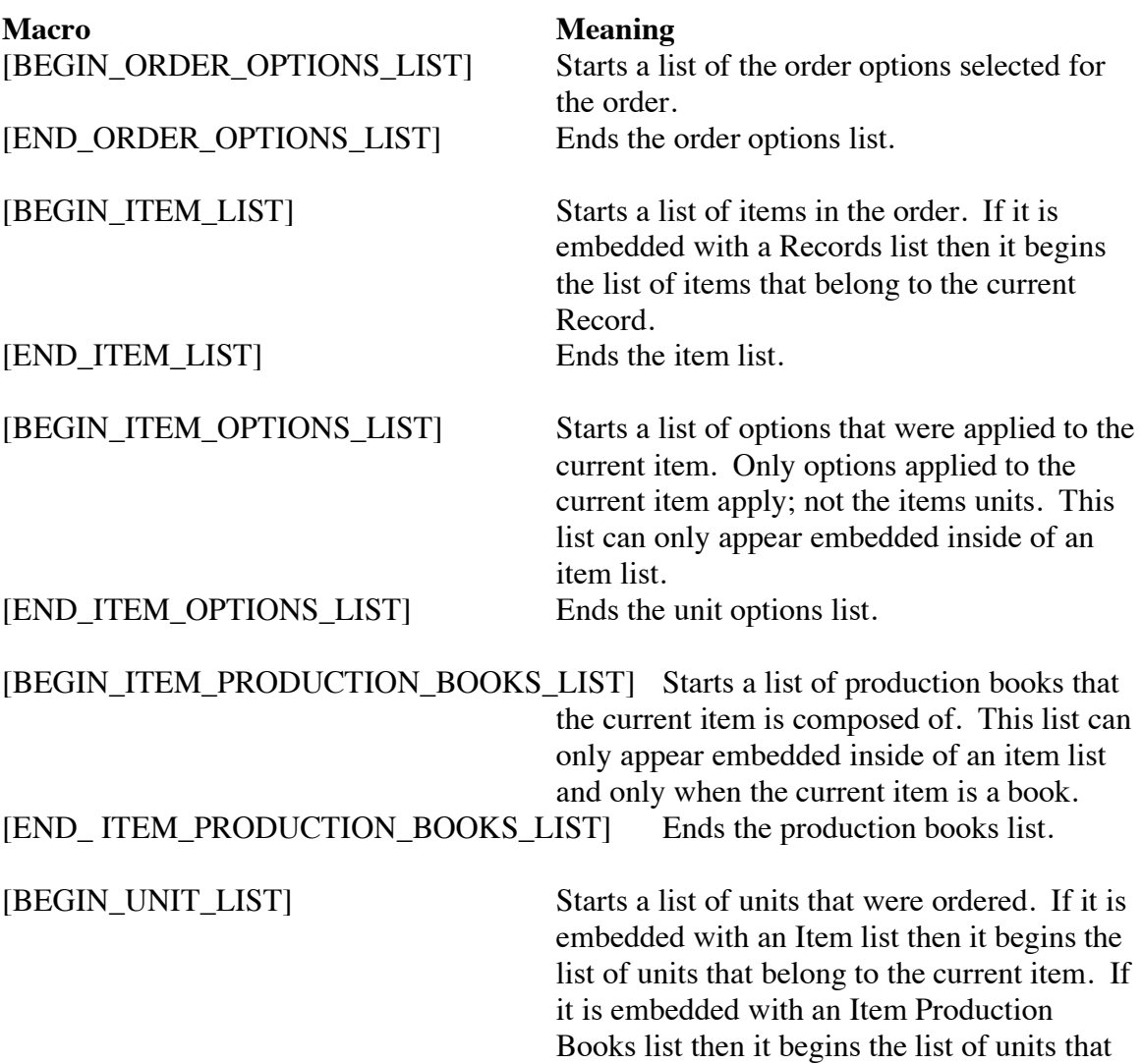

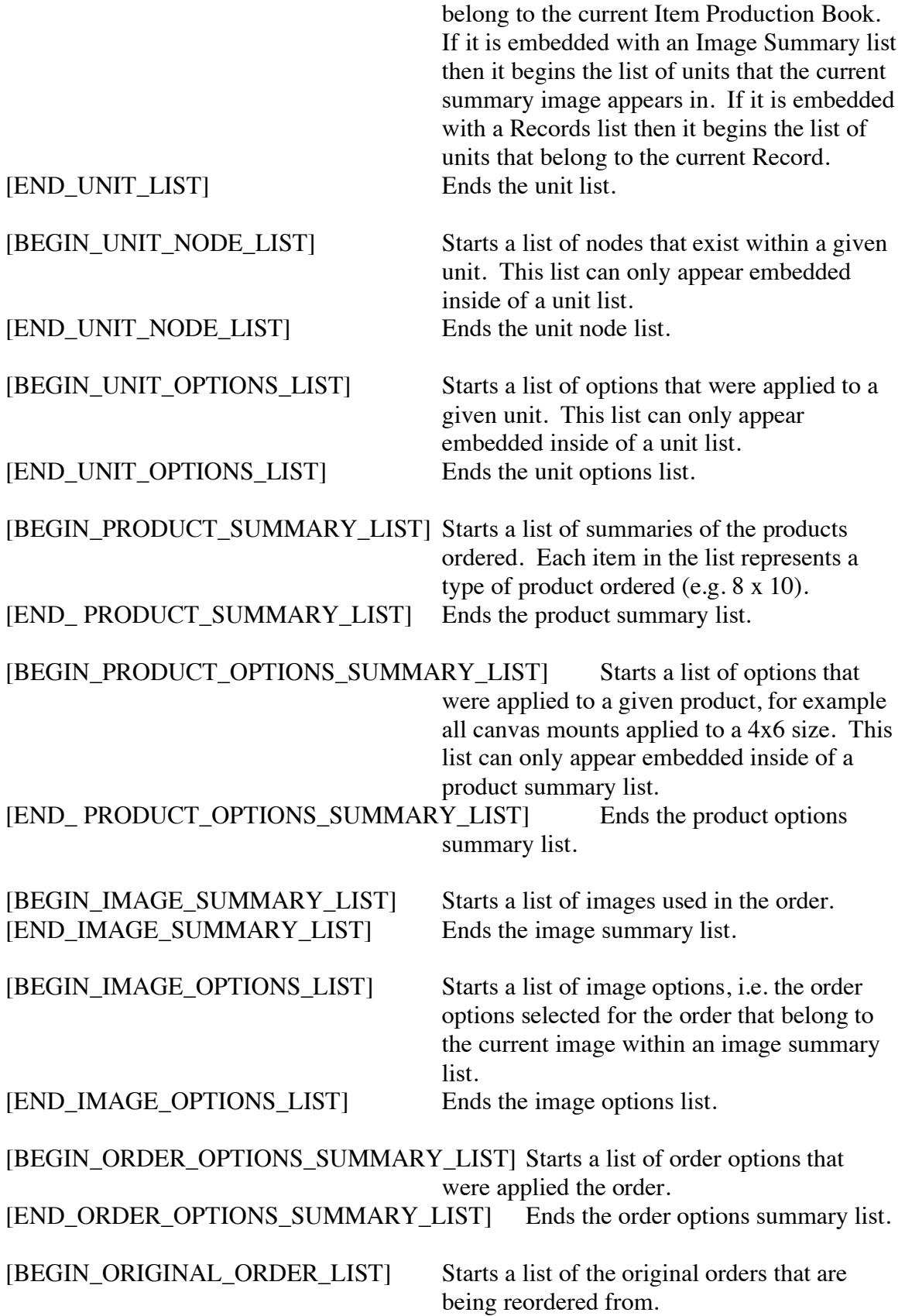

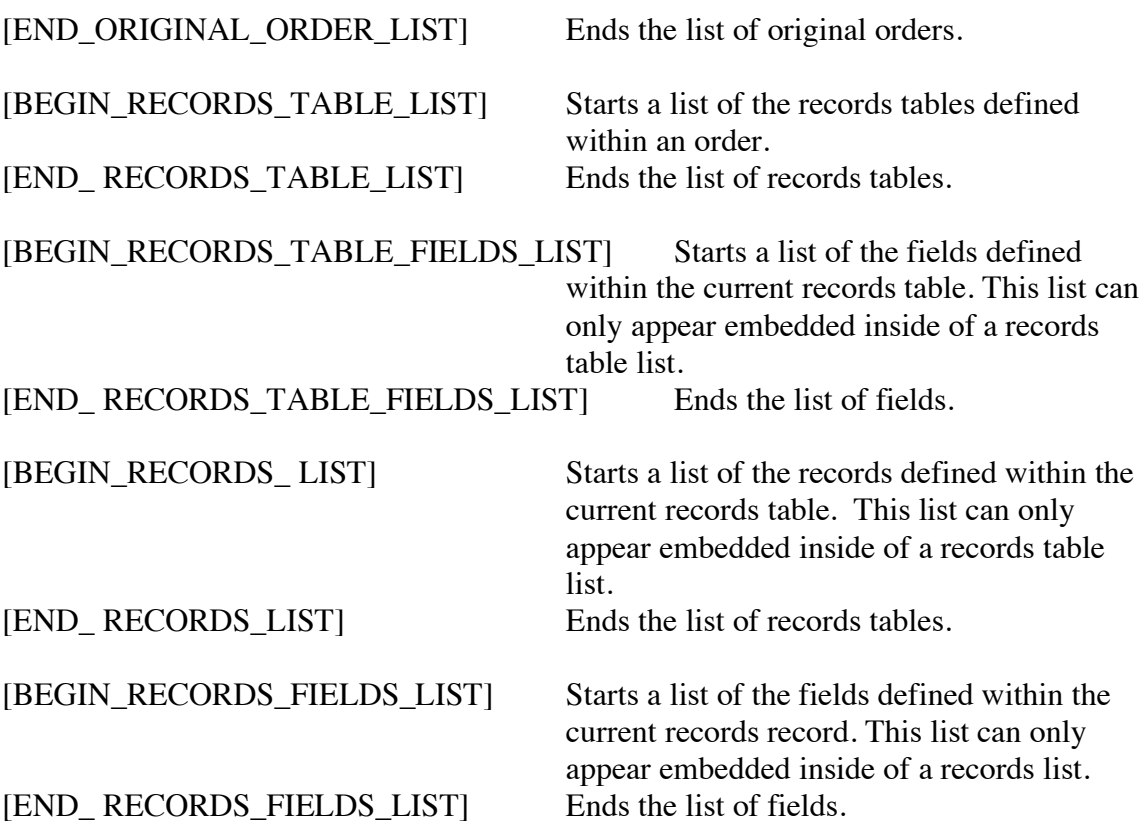

Within each list certain macro are available to get values from whatever the current item is.

## **Order Options**

The macros available inside an Order Options List are:

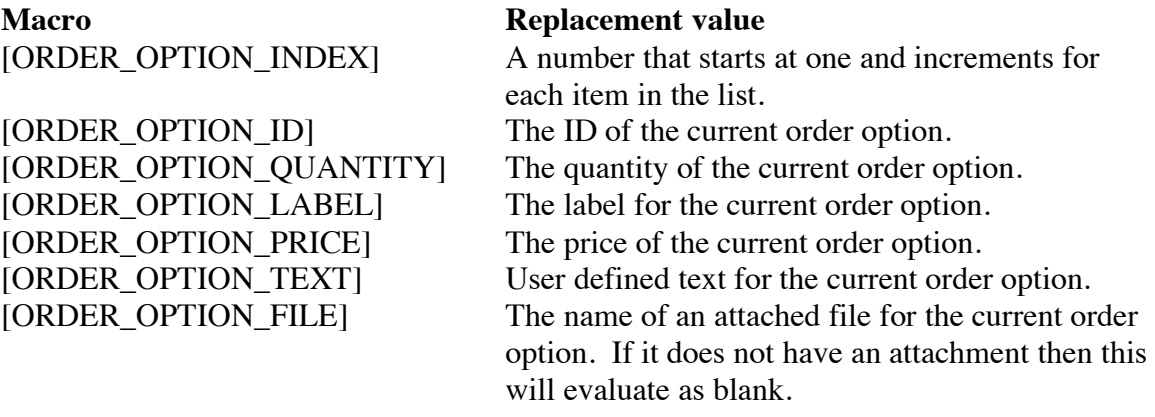

**Item List**

The macros available inside a Item List are:

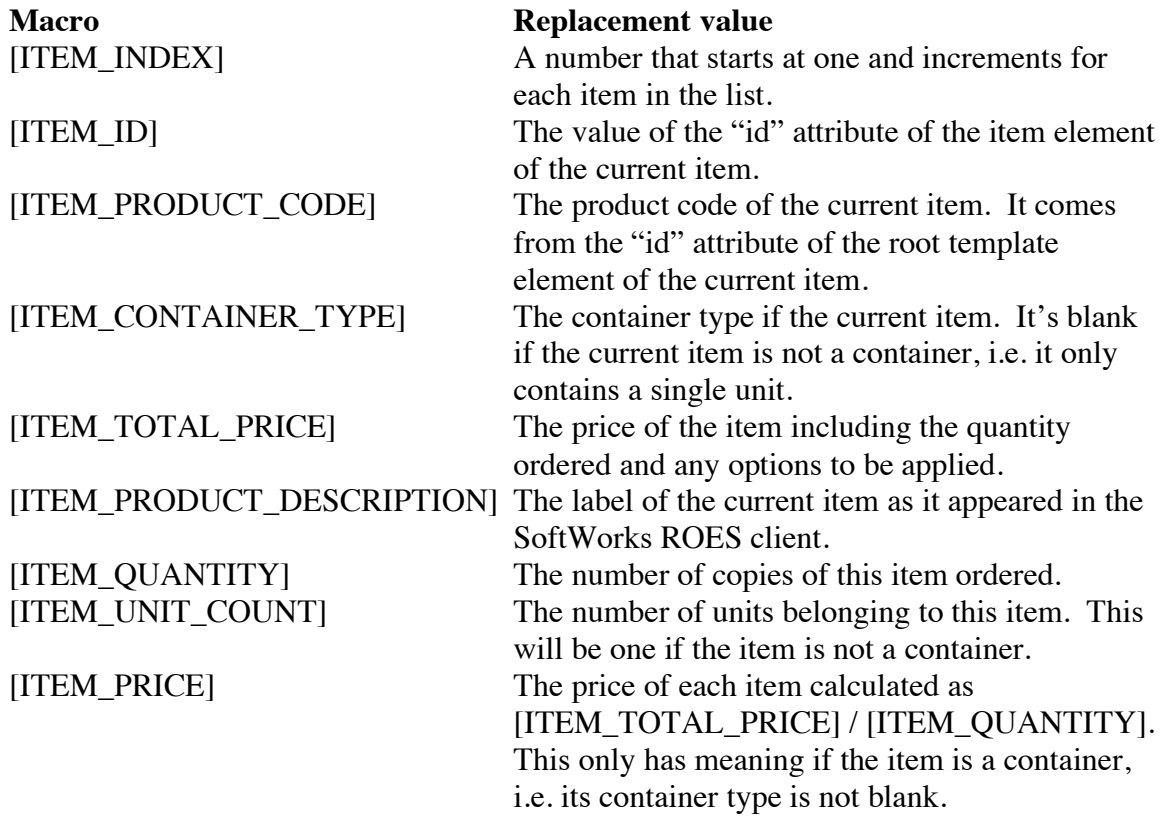

## **Item Options List**

The macros available inside an Item Options List are:

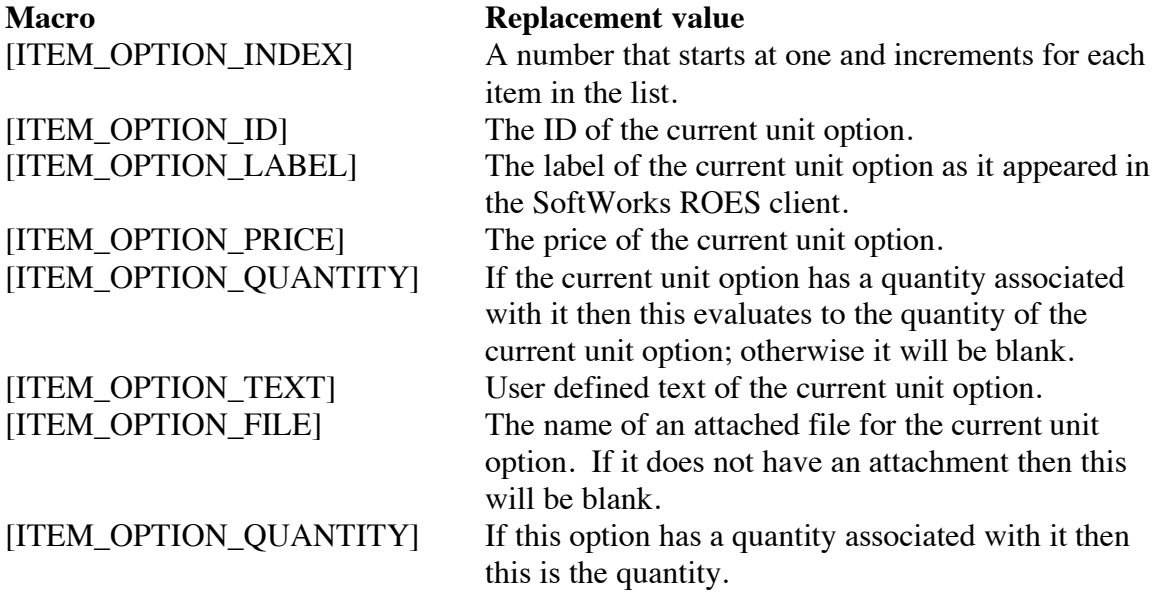

#### **Item Production Books List**

The macros available inside an Item Production Books List are:

**Macro Replacement value** [ITEM\_PRODUCTION\_BOOK\_INDEX] A number that starts at one and increments for each item in the list. [ITEM\_PRODUCTION\_BOOK\_ID]The identifier that was used to collect the units of the current production group. [ITEM\_PRODUCTION\_BOOK\_GROUP] An order wide distinct identifier for the current production group.

#### **Unit List**

The macros available inside a Unit List are:

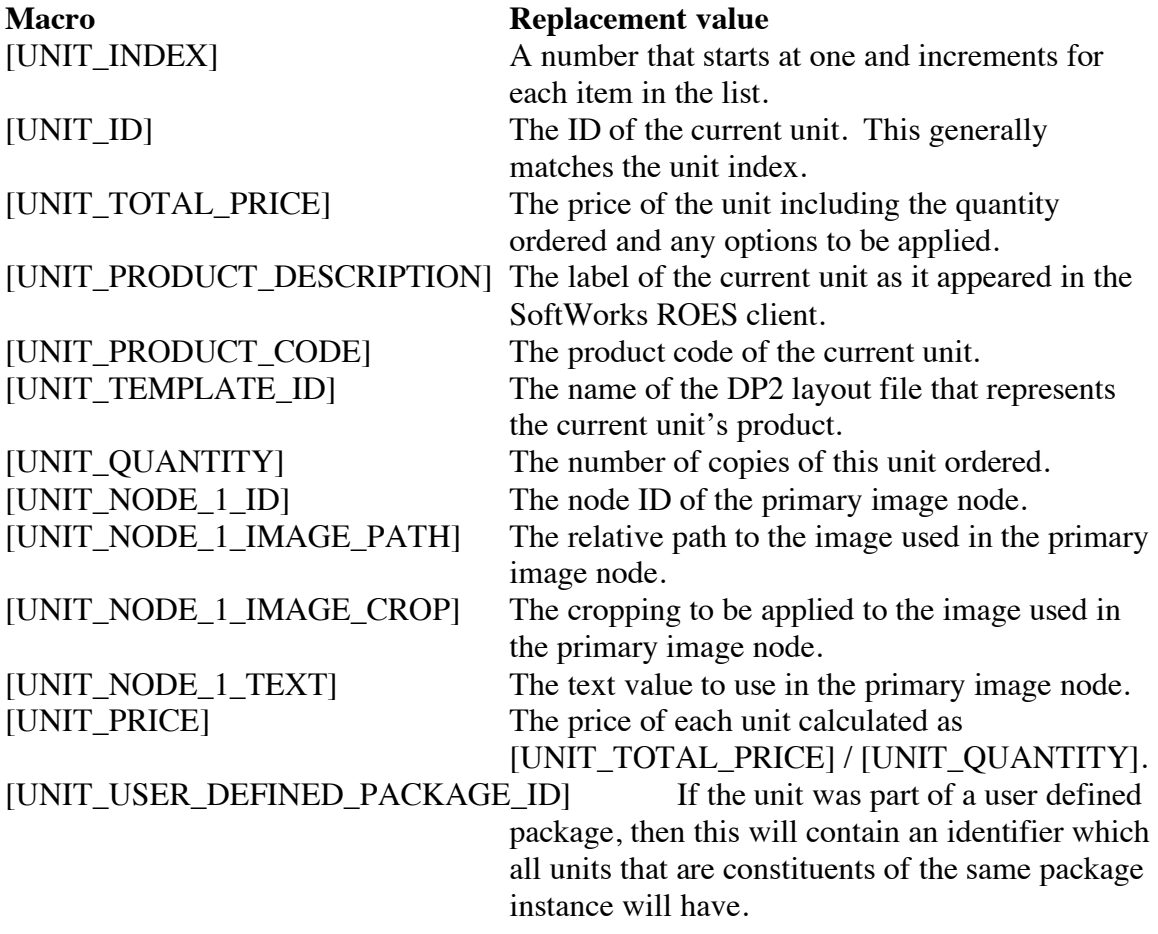

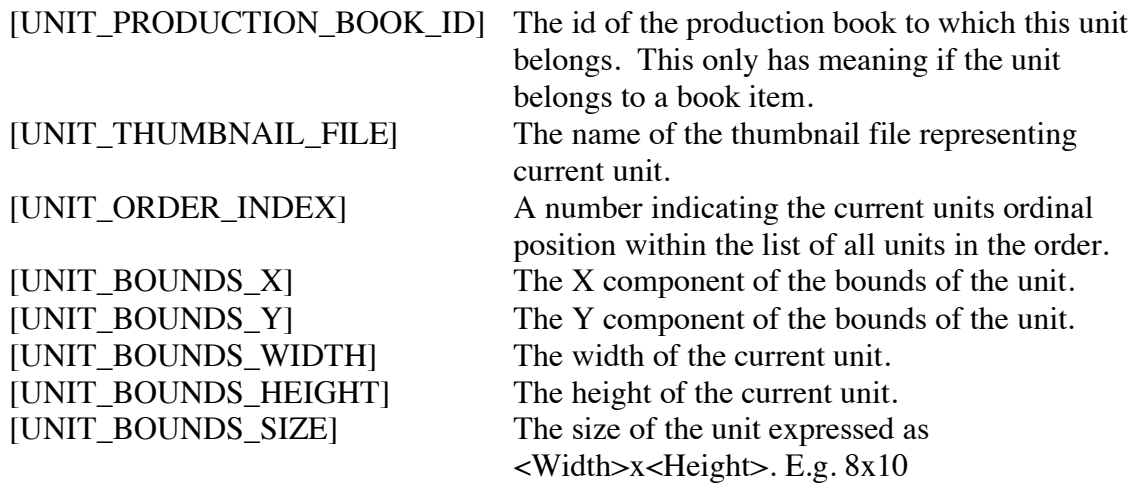

#### **Unit Node List**

The macros available inside a Unit Node List are:

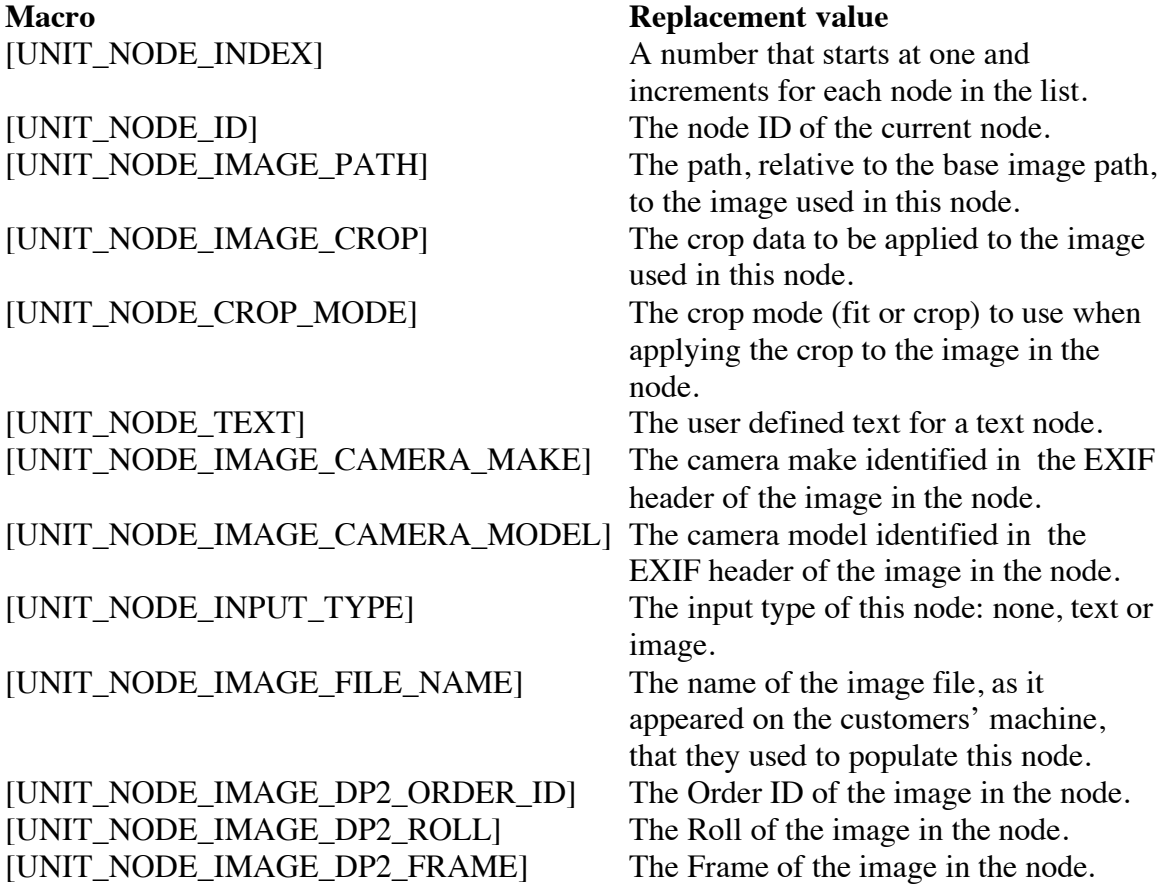

## **Unit Options List**

The macros available inside a Unit Options List are:

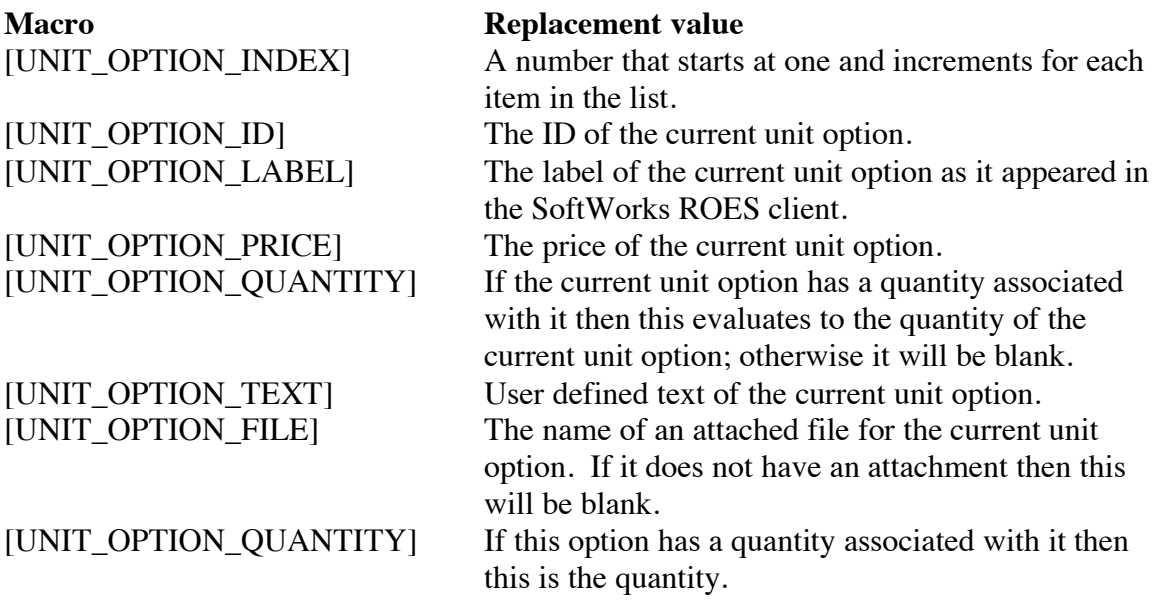

#### **Product Summary List**

The macros available inside a Product Summary List are:

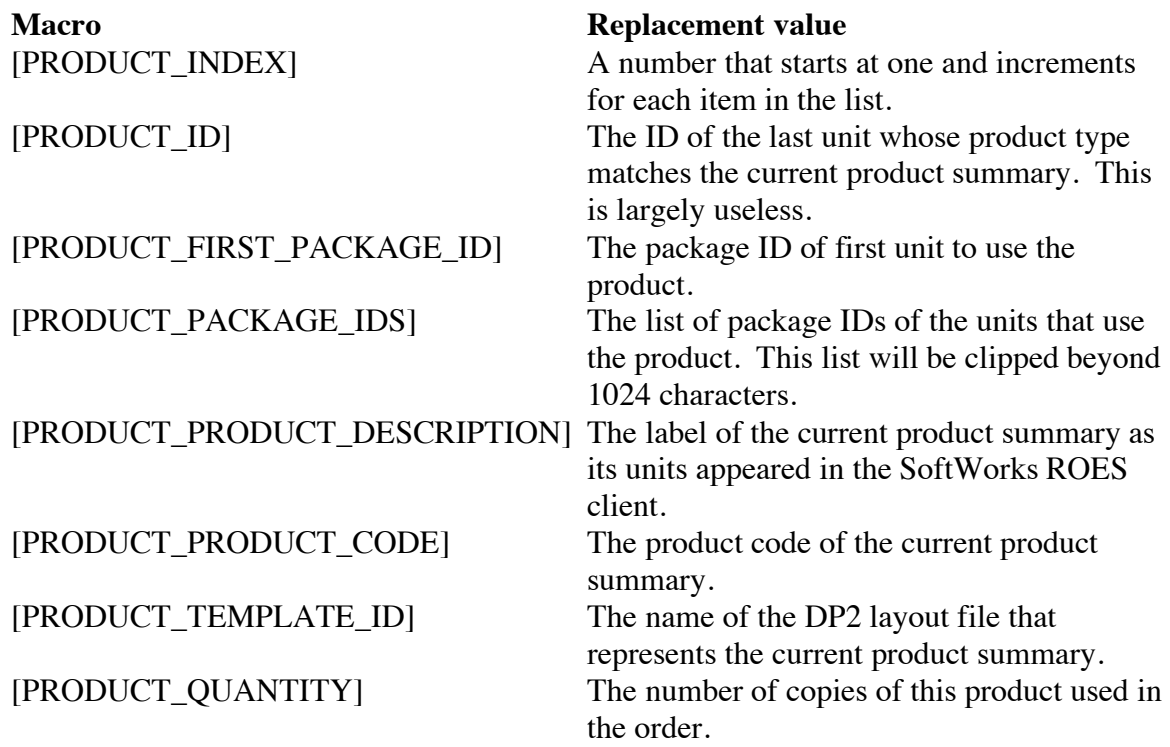

#### **Product Options Summary List**

The macros available inside a Product Options Summary List are:

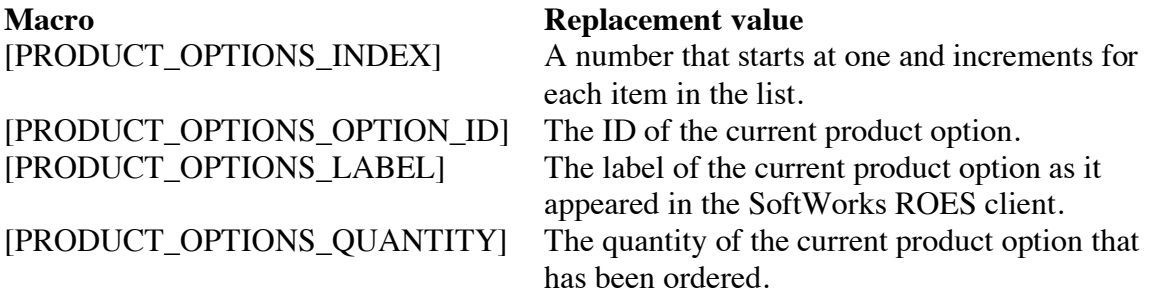

#### **Order Options Summary List**

The macros available inside an Order Options Summary List are:

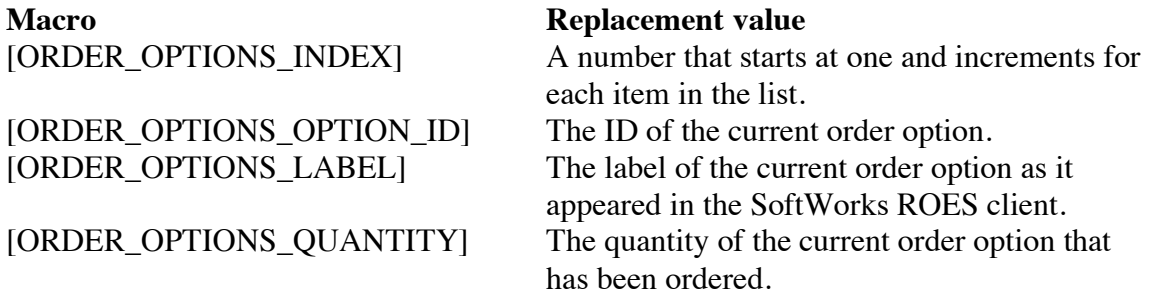

#### **Image Summary List**

The macros available inside an Image Summary List are:

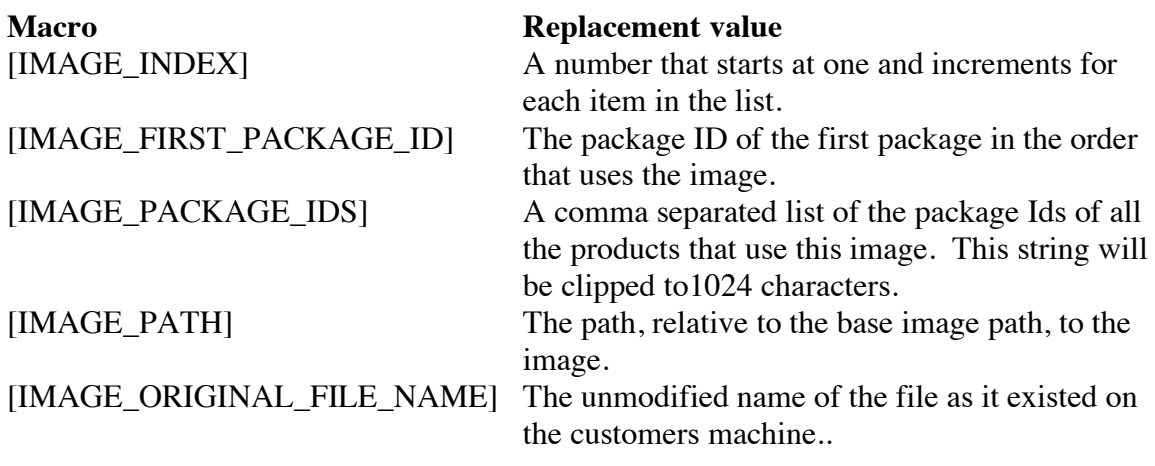

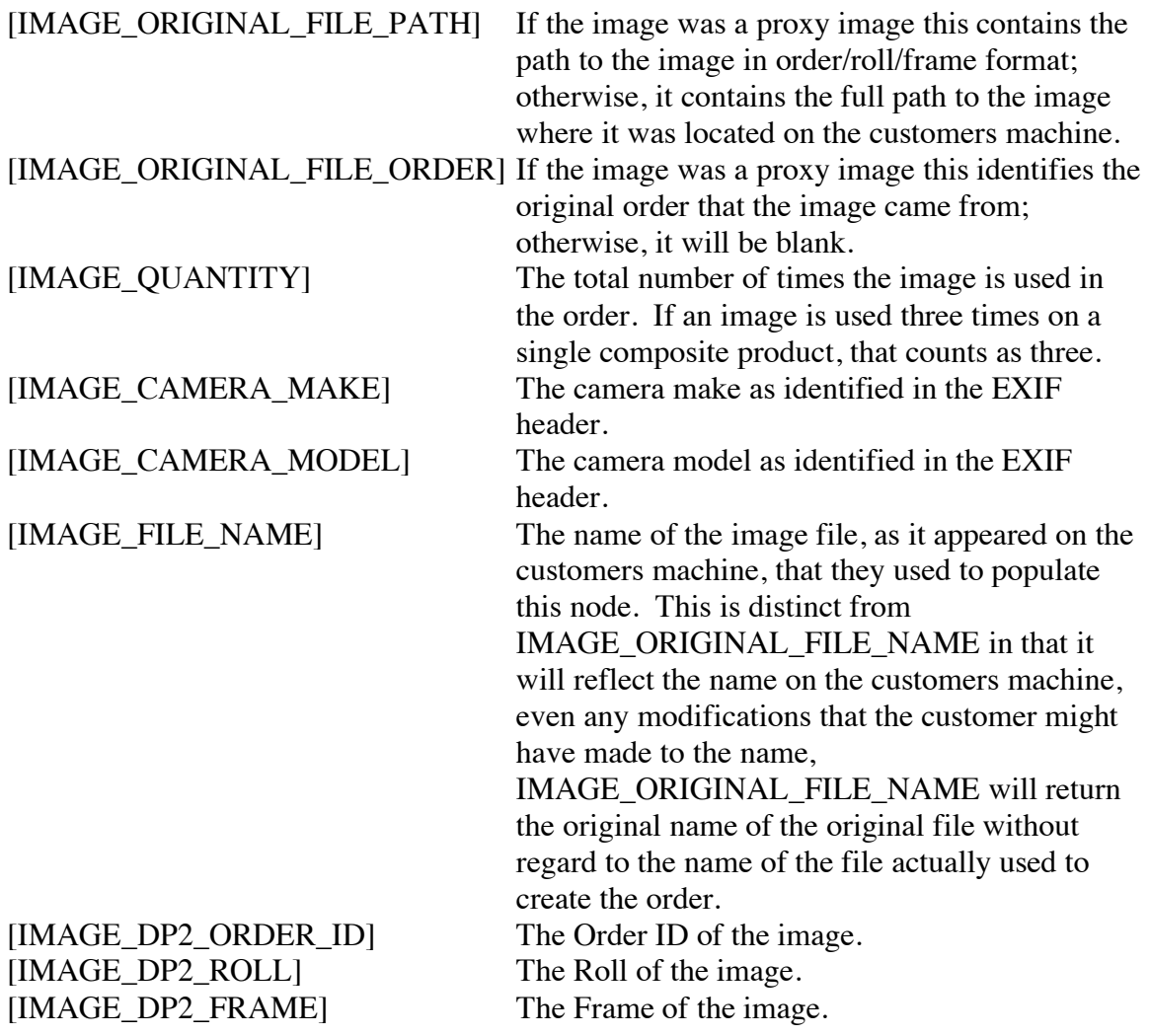

#### **Image Options**

Image options are really order options that belong to a particular image. An image options list simply lists only those order options that belong to the current image within an image summary list. The macros available inside an Image Options List are:

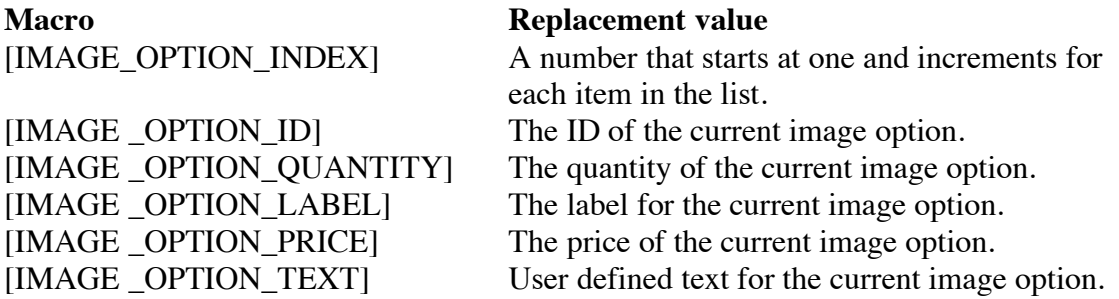

[IMAGE \_OPTION\_FILE] The name of an attached file for the current image option. If it does not have an attachment then this will evaluate as blank.

#### **Original Order List**

The original order list, lists all the orders that this order is reordering from. If the special ROESReorder option was selected by the user, identifying that this whole order is a reorder, then the first element in this list is guaranteed to contain the order ID the the user entered.

The macros available inside an Original Order List are:

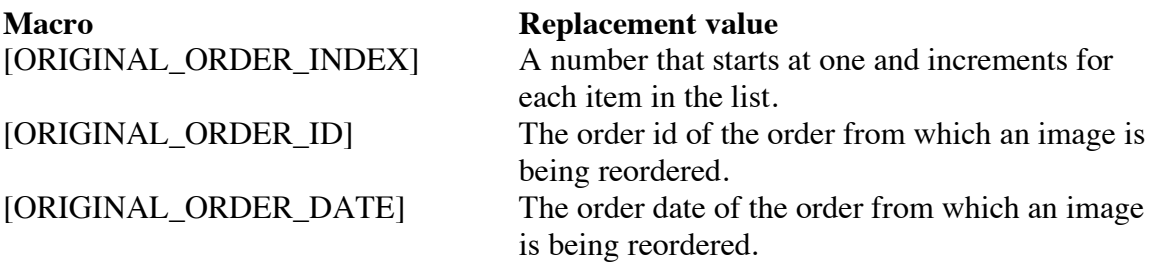

#### **Records Table List**

The macros available inside a Records Table List are:

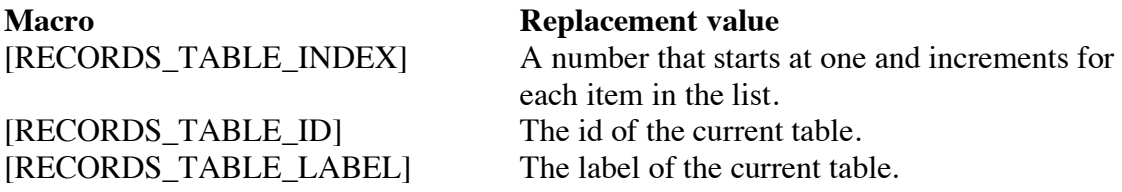

#### **Records Table Field List**

The macros available inside a Records Table Field List are:

**Macro Replacement value** [RECORDS\_TABLE\_FIELD\_NAME\_INDEX] A number that starts at one and increments for each item in the list. [RECORDS\_TABLE\_FIELD\_NAME] The name of the current field.

#### **Records List**

The macros available inside a Records List are:

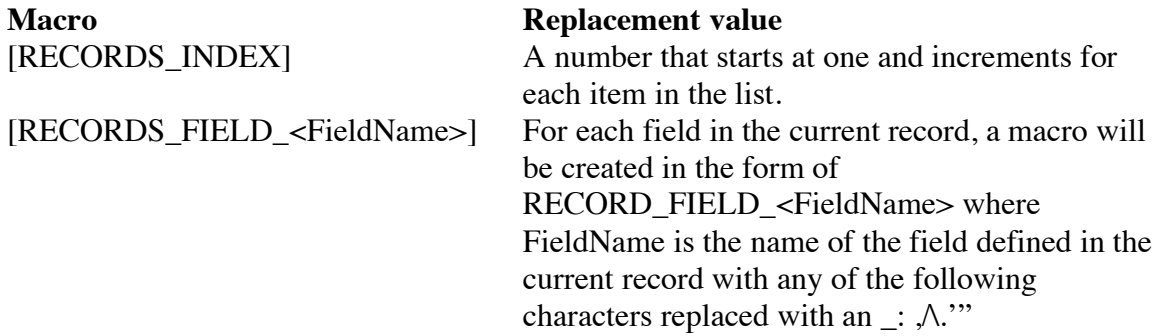

#### **Records Field List**

The macros available inside a Records Field List are:

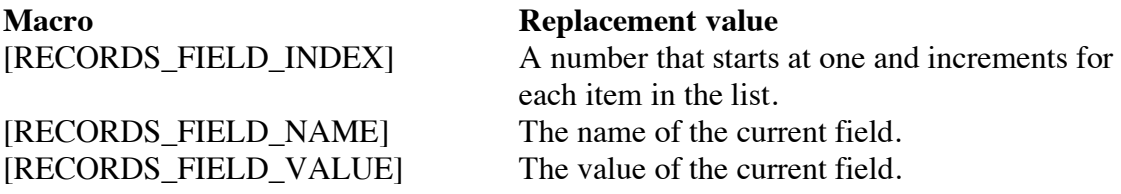

## **Utility Macros**

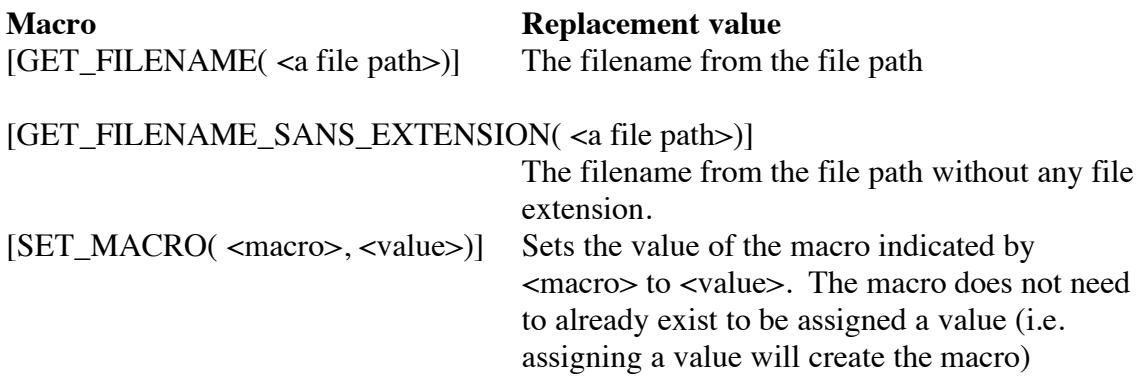

#### **Special Option Macros**

Order options that appear in an order can also be displayed using the following tags:

[SELECTED\_OPTION\_LABEL\_BY\_ID(id1,id2,id3,…)] [SELECTED\_OPTION\_LABEL\_BY\_LABEL(label1,label2,label3,…)] These show an option based on the presence of an option id number or label from the given set. For example if you had the macro

[SELECTED\_OPTION\_LABEL\_BY\_LABEL(Pickup,USPS,2nd Day)], it would indicate that the order item may have an option applied with a label of "Pickup" "USPS" or "2nd Day". Whichever of these options appears in the order, its label will be used as the value of the macro.

Other similar macros can be used to get the id or text of an order option that allows for text input that appears in the order:

 $[SELECTED$  OPTION TEXT BY  $ID(id1,id2,id3,...)]$ [SELECTED\_OPTION\_TEXT\_BY\_LABEL(label1,label2,label3,…)]  $[SELECTED$  OPTION ID BY ID(id1,id2,id3,...)]

For example, if you had an option whose ID was "STUDIOREF", you could get the options text by using the macro [SELECTED\_OPTION\_TEXT\_BY\_ID(STUDIOREF)].

If you need to know if a unit level option was selected on any item in the order, or get the associated text of a matching unit option, you can use the following four macros:

 $[SELECTED$  UNIT OPTION LABEL BY ID IN ORDER(id1,id2,id3,...)] [SELECTED\_UNIT\_OPTION\_LABEL\_BY\_LABEL\_IN\_ORDER  $(label1, label2, label3...)$ [SELECTED\_UNIT\_OPTION\_TEXT\_BY\_ID\_IN\_ORDER(id1,id2.id3,...)] [SELECTED\_UNIT\_OPTION\_TEXT\_BY\_LABEL\_IN\_ORDER (label1,label2,label3,…)]  $[SELECTED$  UNIT OPTION ID BY ID IN ORDER(id1,id2,id3,...)]

These behave just like their order option counterparts except that they look through all of the options on all of the units. In the case of the getting the associated text, they will get the associated text of the first matching option that it encounters in the order. These are generally only useful if you have a situation where you are trying to determine if a "Per item" option (which appear like order level options to the user) had been selected.

## **Advanced Macros**

You can call your own KPL functions from a macro using the Call Function macro. The form of the macro call is:

[CALL\_<your function name here>(<your function parameters here>)]

So for example if you had a function that returned the name of the machine that the ROES Server was running on, your macro call might look something like this:

[CALL\_GetServerMachineName( )]

Functions that you call from the macro must be defined in a file that you have created called ROESReportMacros.txt and have placed in the DP2 Scripts folder. These functions should return a string.

The parameters that you pass to your function can either be a literal value or the value of another macro (except it can't be another Function call macro). If you need to pass the value of another macro as a parameter, instead of surrounding the macro with the normal square brackets '['']', you will want to surround them with angle brackets ' $\lt'$ ' '>'. For example, let's say that you have a macro that gets the value of a field from the DP2 Customers table and you must pass the customer ID and the name of the field that you want to retrieve. Your call would look something like this:

[CALL\_GetCustomerField( <tilde><CUSTOMER\_NUMBER><tilde>, <tilde>Contact<tilde>)]

Notice the '<tilde>' before and after the CUSTOMER\_NUMBER macro as well as the field name, "Contact". The reason that those are there is that in normal KPL syntax, you want to surround strings with tildes (e.g.  $\sim$ This is a string $\sim$ ). Since the server itself is written in KPL, it can not encounter tildes embedded within a string. To get around this limitation, the server defines a variable called tilde whose value is " $\sim$ " just before executing your function call. So to DP2, this function call will look like:

GetCustomerField(~<CUSTOMER\_NUMBER>~, ~Contact~);

For those of you familiar with KPL you have also probably gleened that the mechanism that support macros generally, does so be turning each macro into a variable by the same name as the macro. In this way, the expression "~<CUSTOMER\_NUMBER>~" is actually simply evaluating the variable called "CUSTOMER\_NUMBER".

## *Advanced workflow integration*

Here are some advanced techniques for DP2 workflow integration. You will need to understand DP2's scripting language, KPL, in order to take advantage of these techniques.

## **More on the Call Function Macro**

Because reports can be generated that are never printed (by setting the print count to zero) you can utilize the Call Function macro to extend the behavior of the server. For example you could call a function to set the order status to some particular value after it has been processed and then call it from a report that is never printed.

## **Server Commands**

Server Commands provide a mechanism whereby small pieces of code can be associated with products and or options in your templates file. When Items or options have been included in an order that have Server Commands associated with them, the server will execute that associated code when it processes the order.

#### **Adding Server Commands to your Templates file**

In the Template Tool if you add an attribute to either a Template (product) or an option called "servercommand". You will notice that the Template Tool provides a multi line editable text area for the "servercommand" attribute. In the text area you would enter the KPL code that you want the server to execute when it processes the order with this product or option in it.

#### **Controlling When the Server Command is executed**

Server Commands can be executed at any one of four point in time: immediately after the server has parsed the Server Command in the order file, before any order items have been created, after the order item to which this command is associated has been created and finally after all the order items have been created. In order to let the server know when the command should be executed, the command must be surrounded with one of these four tags:

<ROES\_KPL\_ExecuteImmediately> <ROES\_KPL\_ExecuteBeforeAnyItemsAreCreated> <ROES\_KPL\_ExecuteAfterItemCreated> <ROES\_KPL\_ExecuteAfterAllItemsAreCreated>

The expression should follow normal XML tag convention so for example your text might look like this:

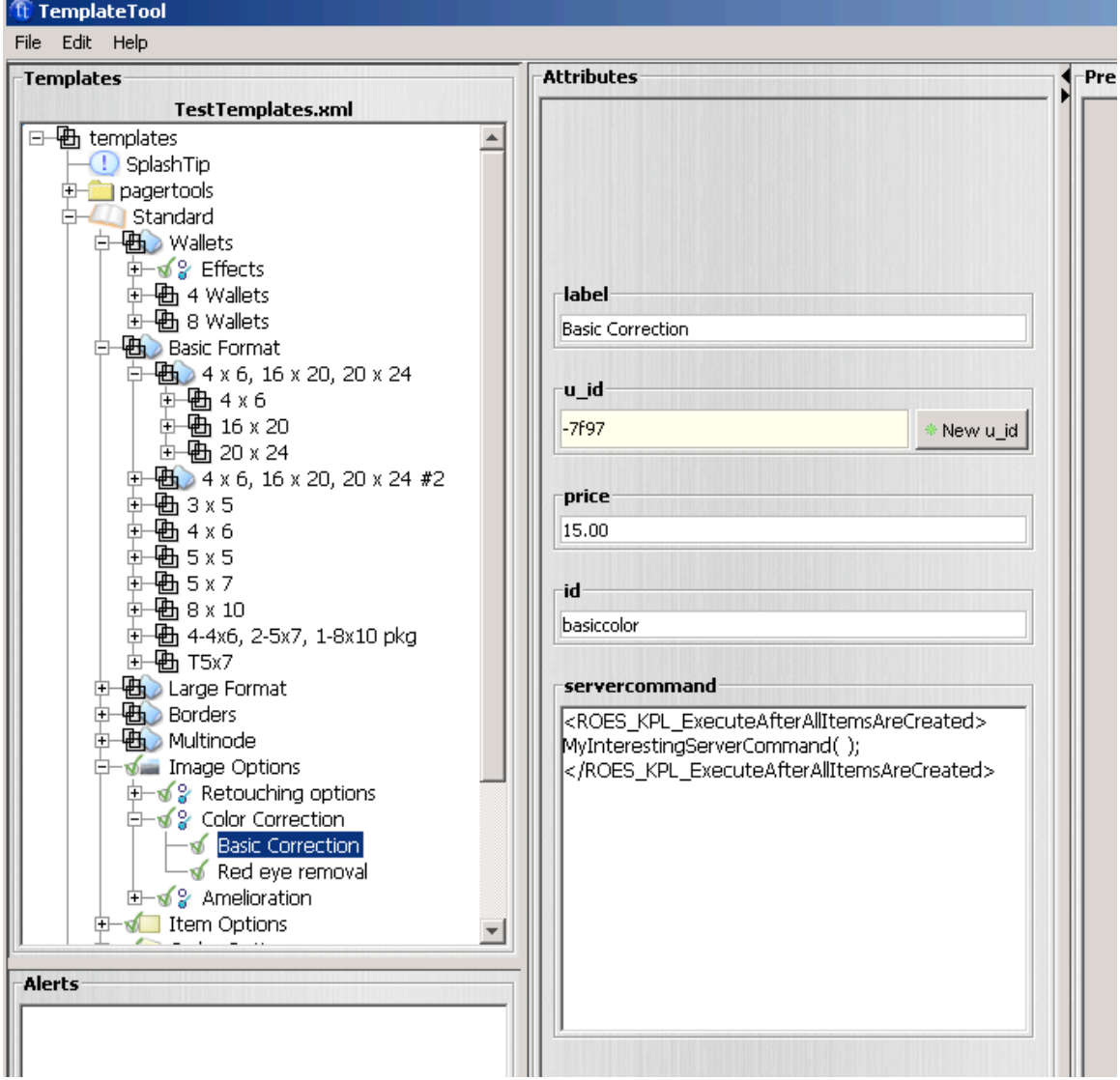

#### **Where to put the code for your server commands**

If you are going to write your own server commands you will want to put them in your ROESReportMacros.txt file which should reside in the DP2 scripts folder on the machine running the ROES Server. Server commands should also return a TRUE if the command was successful and a FALSE if the command was not. So for example you might have a server command something like this:

NUMERIC MyInterestingServerCommand( )

{

// Do something interesting here

return TRUE;

```
}
```
#### **Server Command Validation**

For security reasons, the server will not run any command that it encounters in an order file unless it is validated. The server validates the command by calling another function, that you will also want to define in your ROESReportMacros.txt file, called ROESServerCommandIsValid. The function should be defined as follows:

```
NUMERIC ROESServerCommandIsValid( theCommand)
{
      // Test the validity of theCommand here
                     .
                     .
                     .
      // return TRUE if the command is valid and FALSE if it is not
      if ( <theCommandWasValid>)
             { return TRUE; }
      else
             { return FALSE; }
}
```
## *Starting the Server*

When you have the required field populated, the Start button will become enabled. Clicking on start will start the Server running; that is it will now watch the Search Directory for the arrival of ROES Orders and process them as it finds them.

## *Stopping the Server*

While the server is running the Stop button will be enabled. To stop the server from processing orders click on the Stop button. When you click the Stop button the ROES Server will stop processing any new orders and will complete the processing of any orders that it is already working on. It may take a few moments to several minutes to complete the shutdown depending on what the server was doing.